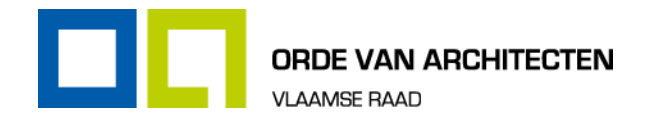

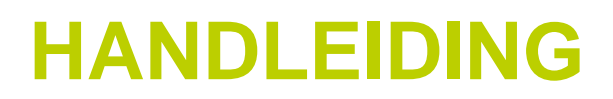

# **Adobe Acrobat Standard DC**

DIENST: Dienst projecten Communicatie Marketing & ICT AANTAL PAGINA'S (incl. voorblad): 36 BLZ **DATUM: 2018** 

# Inhoudsopgave

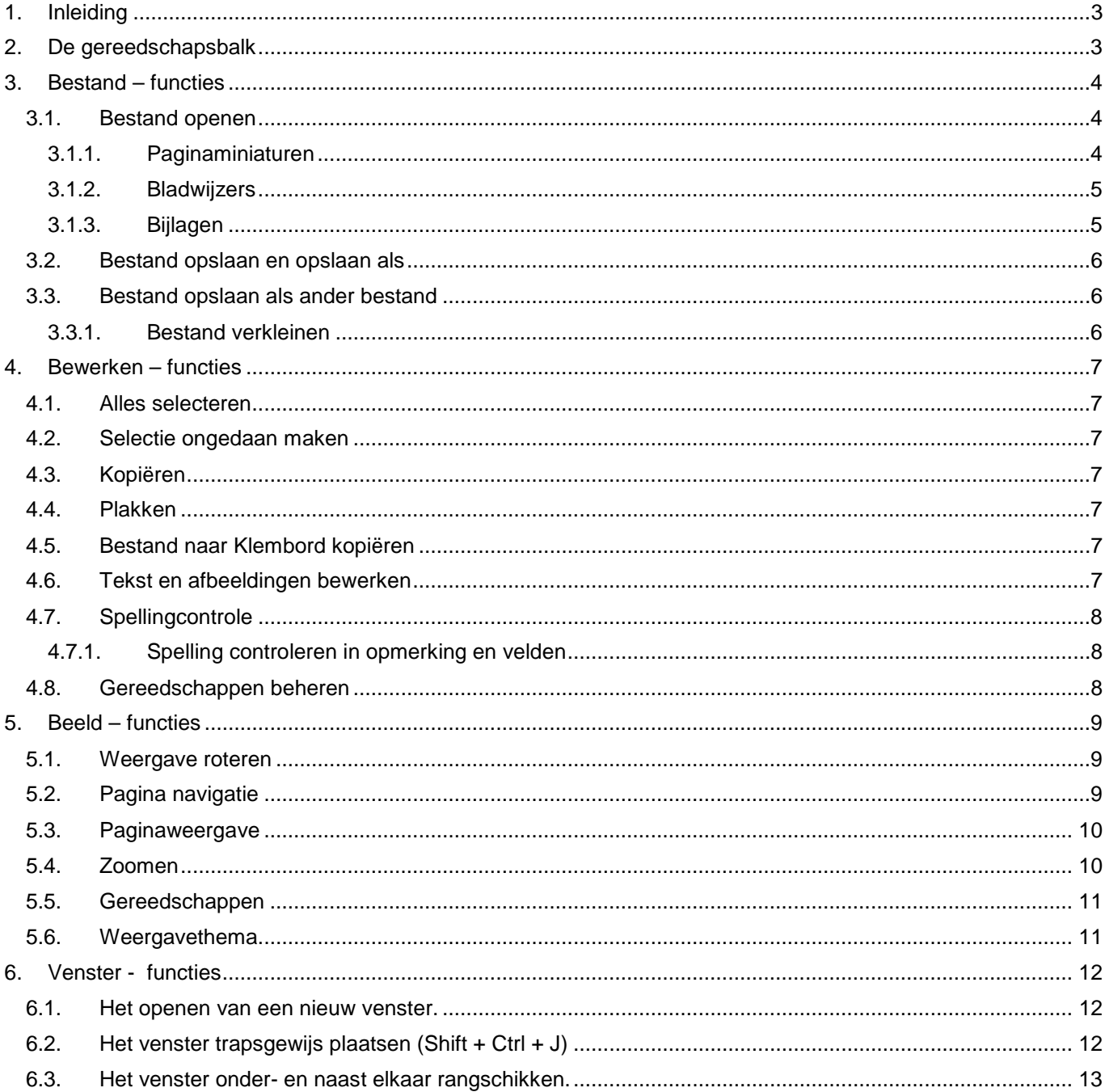

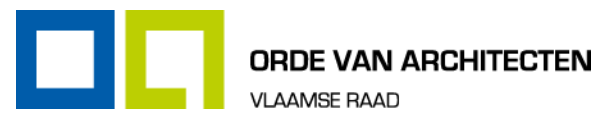

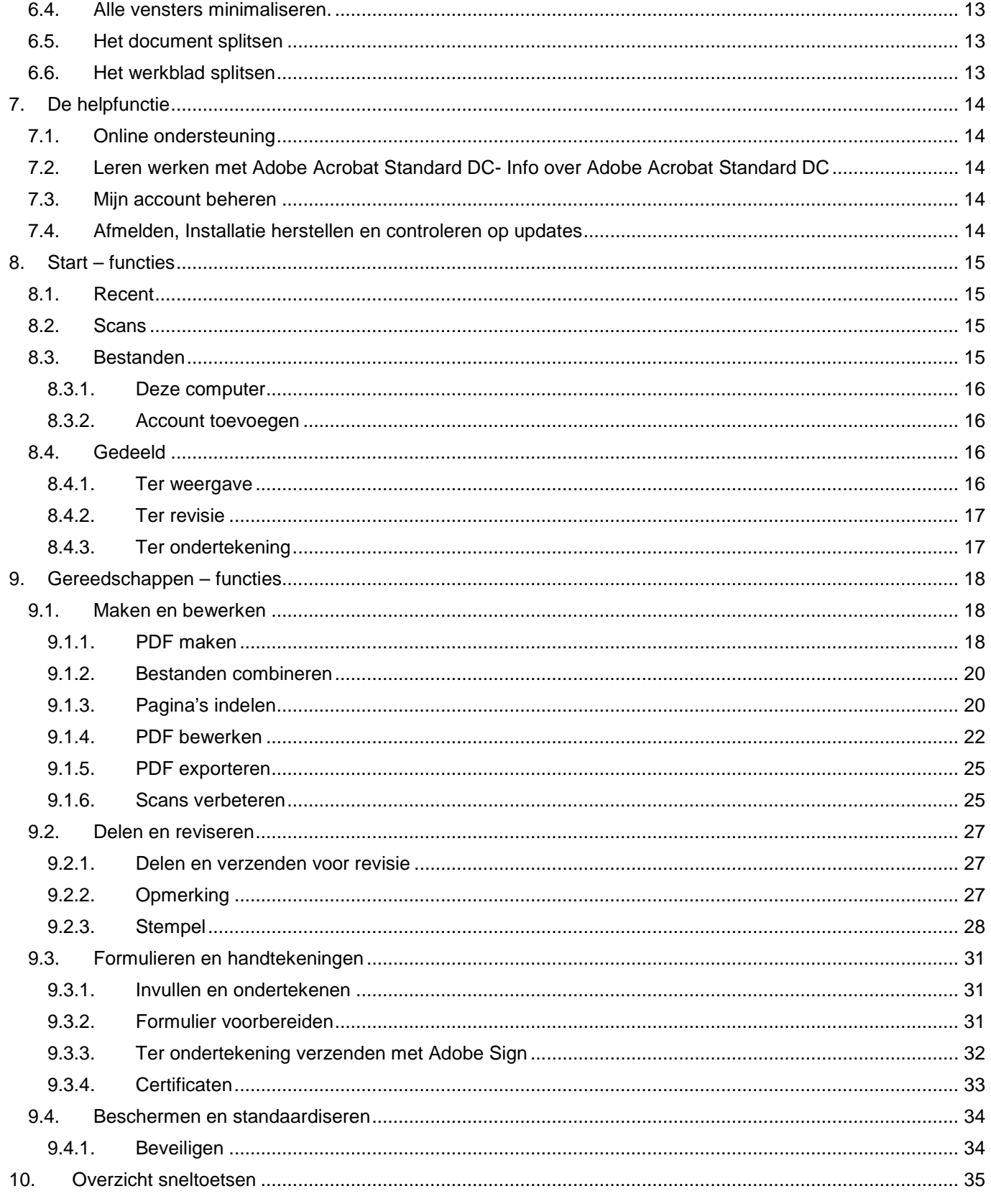

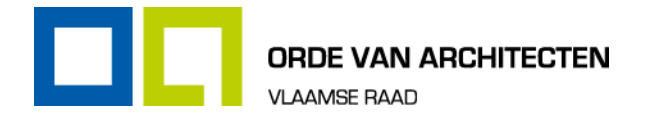

# <span id="page-2-0"></span>1. Inleiding

Deze handleiding is een hulpmiddel bij het gebruik van het programma Adobe Acrobat Standard DC. De functies die de administratief medewerkers het meest gaan gebruiken worden hier toegelicht.

# <span id="page-2-1"></span>2. De gereedschapsbalk

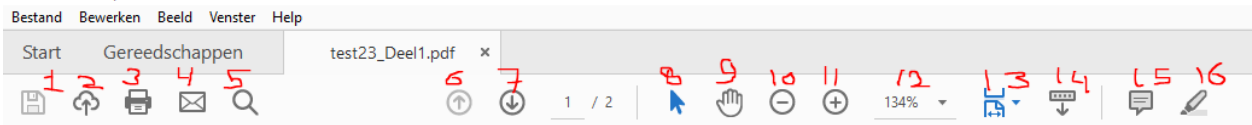

Bij het openen van elk bestand verschijnt er een taakbalk met de volgende functies:

- **1** Het bestand opslaan.
- **2** Het bestand wordt opgeslagen in Adobe-document Cloud en wordt geopend met meerdere apparaten.
- **3** Het bestand afdrukken.
- **4** Het bestand verzenden als e-mailbijlagen of verzenden met bijhouden.
- *5* Zoeken in de tekst (ctrl+ F).
- **6** Vorige pagina wordt getoond.
- 7 Volgende pagina wordt getoond.
- **8** Teksten- en beelden selecteren.
- 9 Het bestand wordt met deze functie gepand. De zoomfactor en de positie van het weergavegebied worden aangepast, zodat dit overeenkomt met het gebied in de instelbare rechthoek in de paginaminiatuur van het venster Pannen en in-/uitzoomen.
- 10 Pagina uitzoomen (ctrl -).
- 11 Pagina inzoomen (ctrl +).
- **12** Bestand vergroten en verkleinen.
- 13 Meer gereedschappen zie hieronder.
- 14 Paginabesturingselementen verwijderen uit de gereedschapsbalk.
- 15 Notitie toevoegen aan het bestand (ctrl+6).
- **16** Tekst markeren in bestand.

#### *13* – Meer gereedschappen:

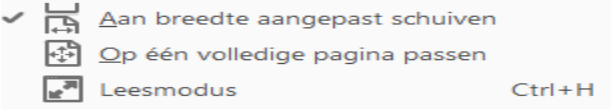

#### **Aan breedte aangepast schuiven – op één volledige pagina passen:**

De pagina wordt aangepast naar de breedte of past op één volledige pagina.

#### **Leesmodus:**

- Het bestand wordt weergegeven in de leesmodus. (ctrl  $+$  H).
- $\blacksquare$  Om uit deze functie te stappen klik je nogmaals op ctrl + H.

Klik op dit symbool om uit deze gereedschappen te stappen. De gereedschappen komen in hoofdstuk 8 verder aan bod.

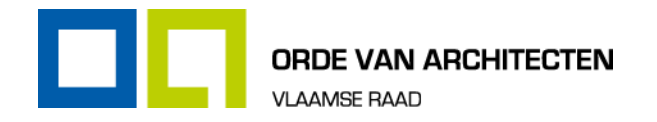

# <span id="page-3-0"></span>3. Bestand – functies

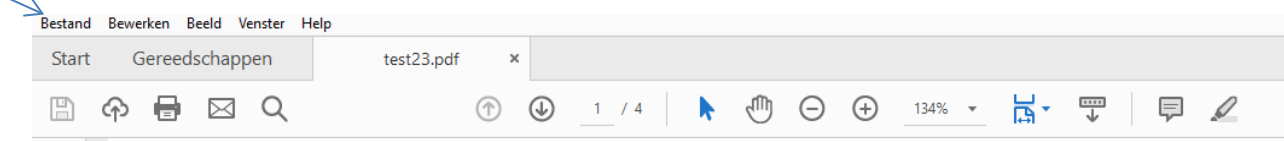

### <span id="page-3-1"></span>**3.1. Bestand openen**

- **Den 'bestand' en klik op 'openen'**<br>Klik het desbetreffende pdf-bestander
- Klik het desbetreffende pdf-bestand aan en klik op 'openen'.

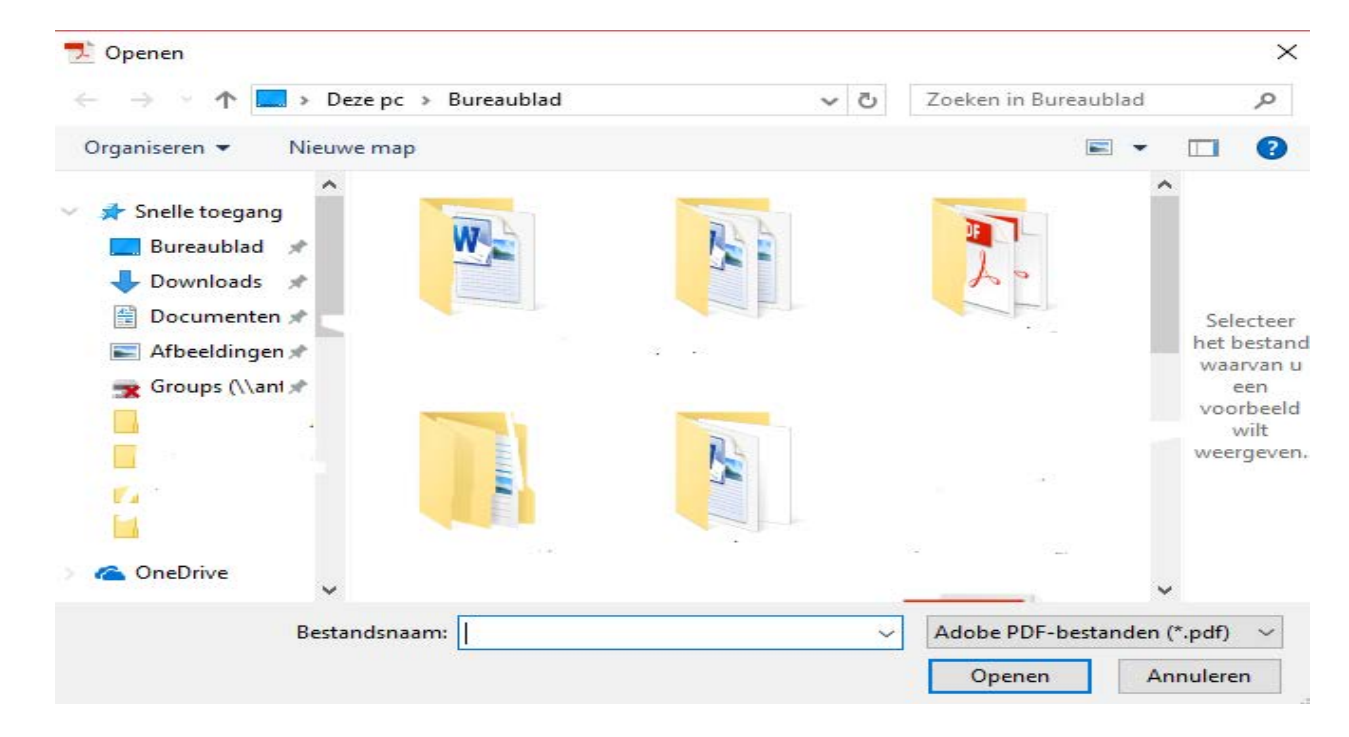

#### <span id="page-3-2"></span>**3.1.1. Paginaminiaturen**

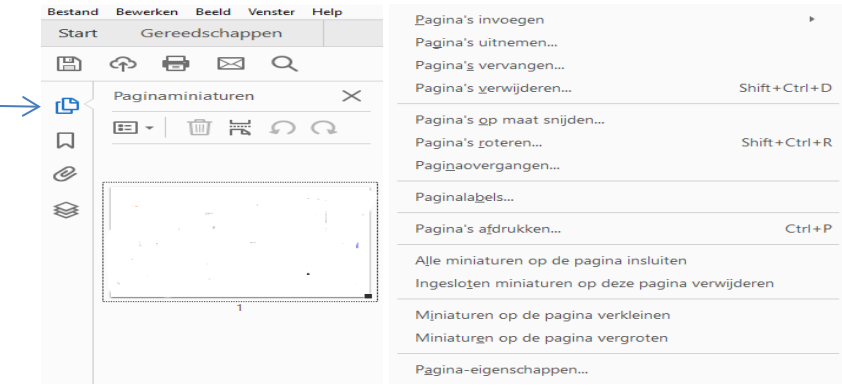

Ga naar de desbetreffende miniatuur en klik op de rechtermuisknop.

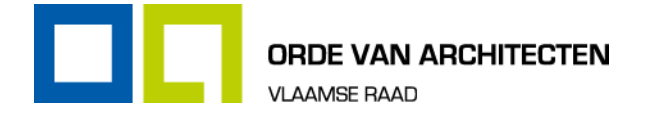

Door middel van bepaalde functies kan je de individuele pagina's uit een bestand:

- **Invoegen;**
- **Uitnemen;**
- **Vervangen**;
- **Verwijderen;**<br>**Pagina's op i**
- **Pagina's op maat snijden;**<br>**Pagina's roteren (shift + ct)**
- **Pagina's roteren (shift + ctrl + R);**<br>**Paginaovergangen:**
- **Paginaovergangen;**<br>**Pagina-labels:**
- Pagina-labels;
- Pagina's afdrukken (ctrl + P);
- Alle miniaturen op de pagina insluiten;
- **Ingesloten miniaturen op deze pagina verwijderen;**
- **Miniaturen op de pagina verkleinen;**
- **Miniaturen op de pagina vergroten.**

<span id="page-4-0"></span>Zie ook 8.1.3.

#### **3.1.2. Bladwijzers**

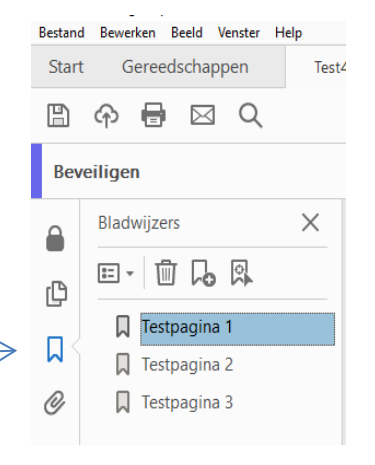

- Met deze functie ken je bladwijzers toe aan de pagina's binnen een document met meerdere pagina's.
- Hiermee is het gemakkelijker om de pagina's in een groot bestand terug te vinden. Zie ook 8.1.4.7.

#### <span id="page-4-1"></span>**3.1.3. Bijlagen**

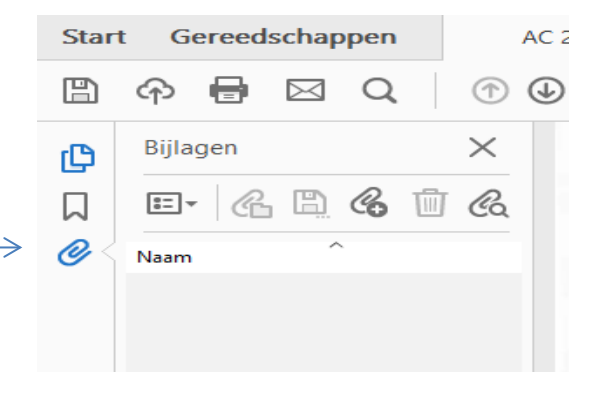

- Met deze functie is het mogelijk om bijlagen toe te voegen aan een bestand.
- Met de zoekfunctie kan je zoeken in bijlagen.

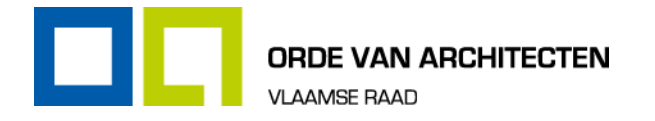

# <span id="page-5-0"></span>**3.2. Bestand opslaan en opslaan als**

Het desbetreffende bestand wordt opgeslagen door te klikken op 'bestand' en vervolgens op 'opslaan' of 'opslaan als'.

# <span id="page-5-1"></span>**3.3. Bestand opslaan als ander bestand**

#### <span id="page-5-2"></span>**3.3.1. Bestand verkleinen**

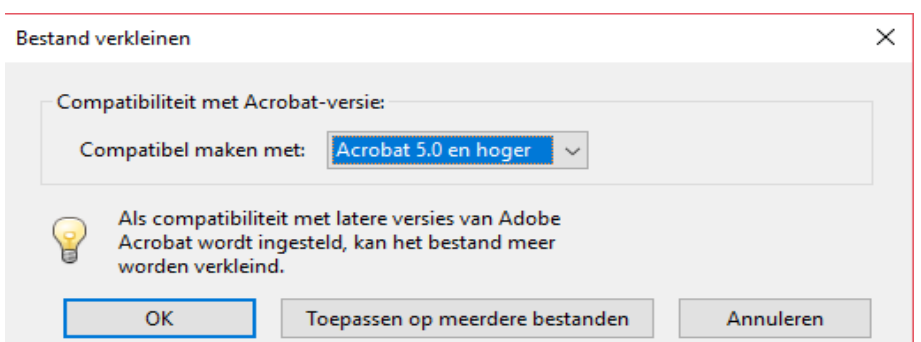

- Om een bestand te verkleinen open je 'bestand' en klik je op 'opslaan als ander bestand' en op 'Kleinere pdf.
- Kies voor 'compatibel maken met 'Acrobat 5.0 en hoger'.
- Kies voor 'OK' of voor 'Toepassen op meerdere bestanden'.
- Het document dient opnieuw opgeslagen te worden onder 'Opslaan als'.

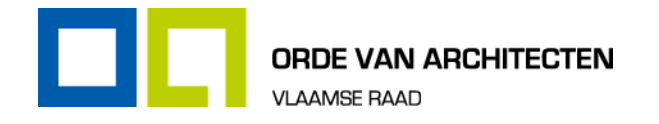

# <span id="page-6-0"></span>4. Bewerken – functies

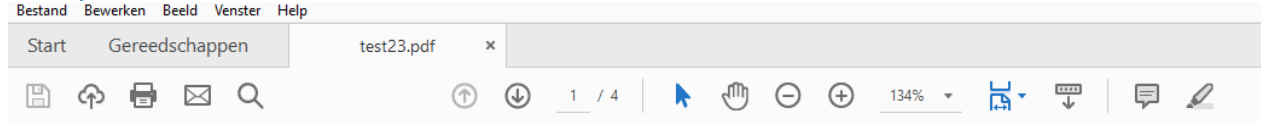

# <span id="page-6-1"></span>**4.1. Alles selecteren**

Met deze functie of met ctrl + A wordt het gehele document geselecteerd.

# <span id="page-6-2"></span>**4.2. Selectie ongedaan maken**

Een bewerking terugdraaien is mogelijk via 'ongedaan maken' of met ctrl + Z.

# <span id="page-6-3"></span>**4.3. Kopiëren**

Na het selecteren van een tekst is het mogelijk om deze tekst te kopiëren via deze functie of met ctrl + C.

### <span id="page-6-4"></span>**4.4. Plakken**

De desbetreffende tekst kan je vervolgens plakken via deze functie of met ctrl + V.

# <span id="page-6-5"></span>**4.5. Bestand naar Klembord kopiëren**

De geselecteerde tekst kan gekopieerd worden naar het klembord.

# <span id="page-6-6"></span>**4.6. Tekst en afbeeldingen bewerken**

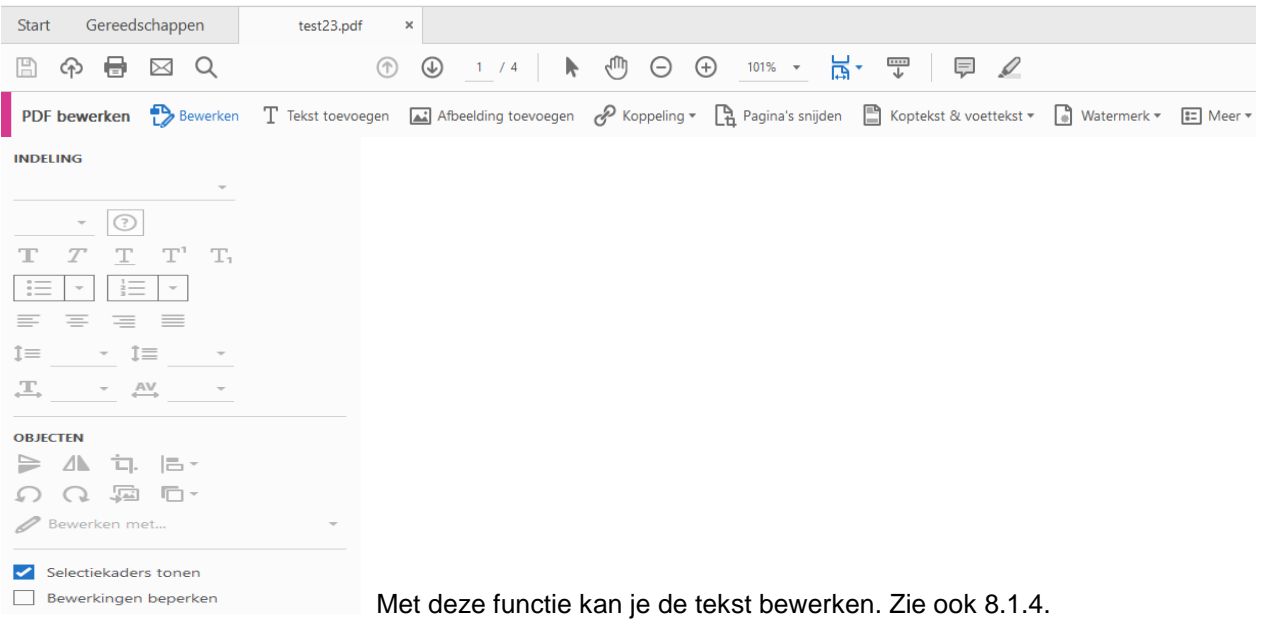

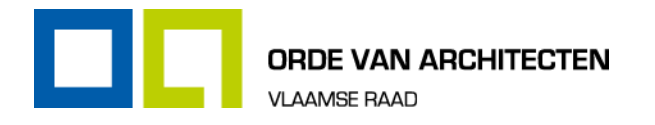

# <span id="page-7-0"></span>**4.7. Spellingcontrole**

#### <span id="page-7-1"></span>**4.7.1. Spelling controleren in opmerking en velden**

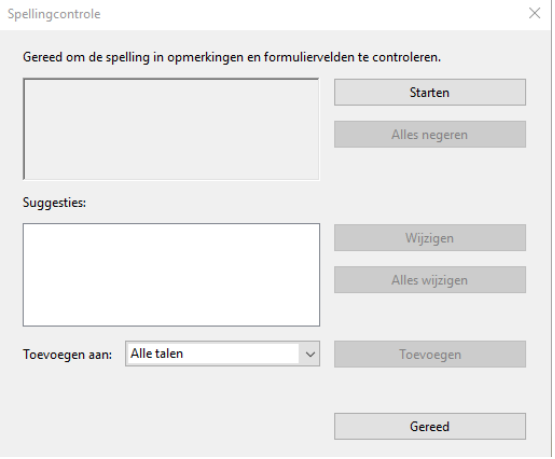

Met deze functie of met F7 wordt de spelling binnen de tekst en kolommen gecontroleerd.

# <span id="page-7-2"></span>**4.8. Gereedschappen beheren**

Met deze functie klik je direct door naar het menu met alle gereedschappen.

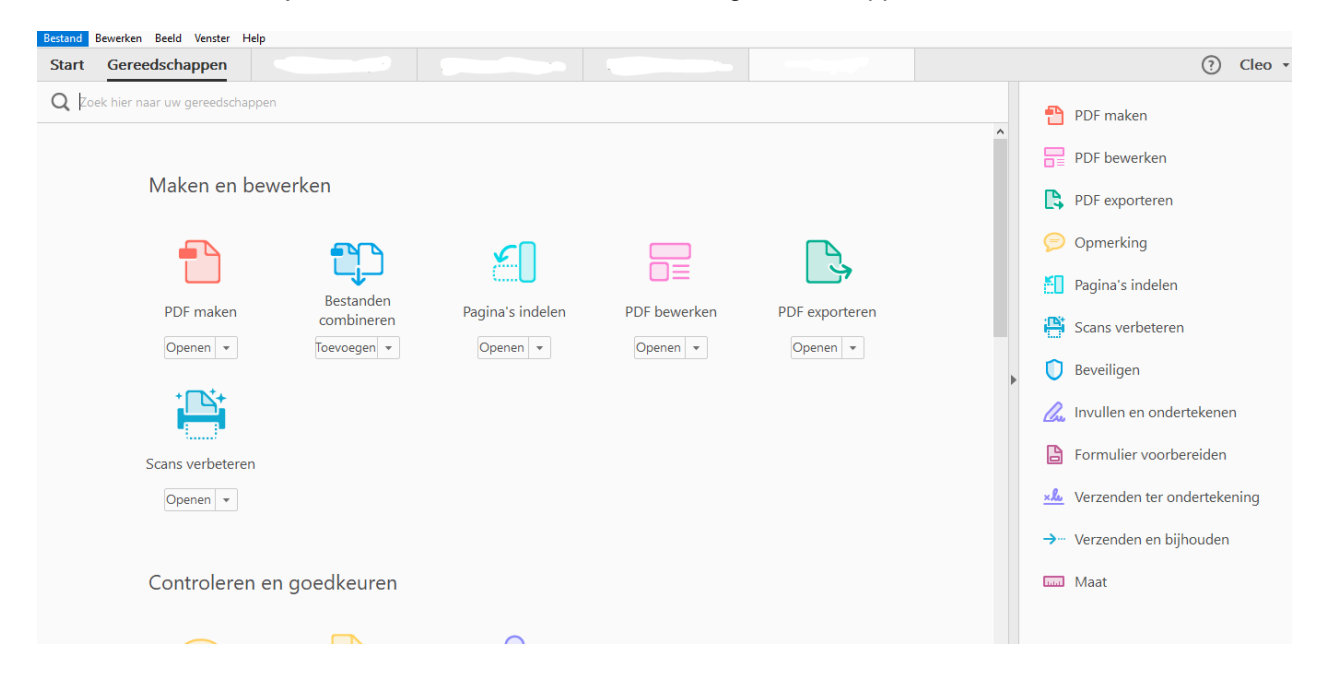

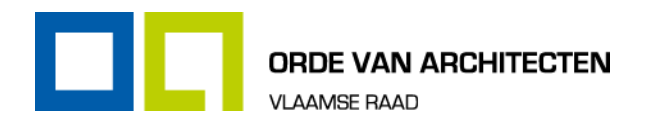

# <span id="page-8-0"></span>5. Beeld – functies

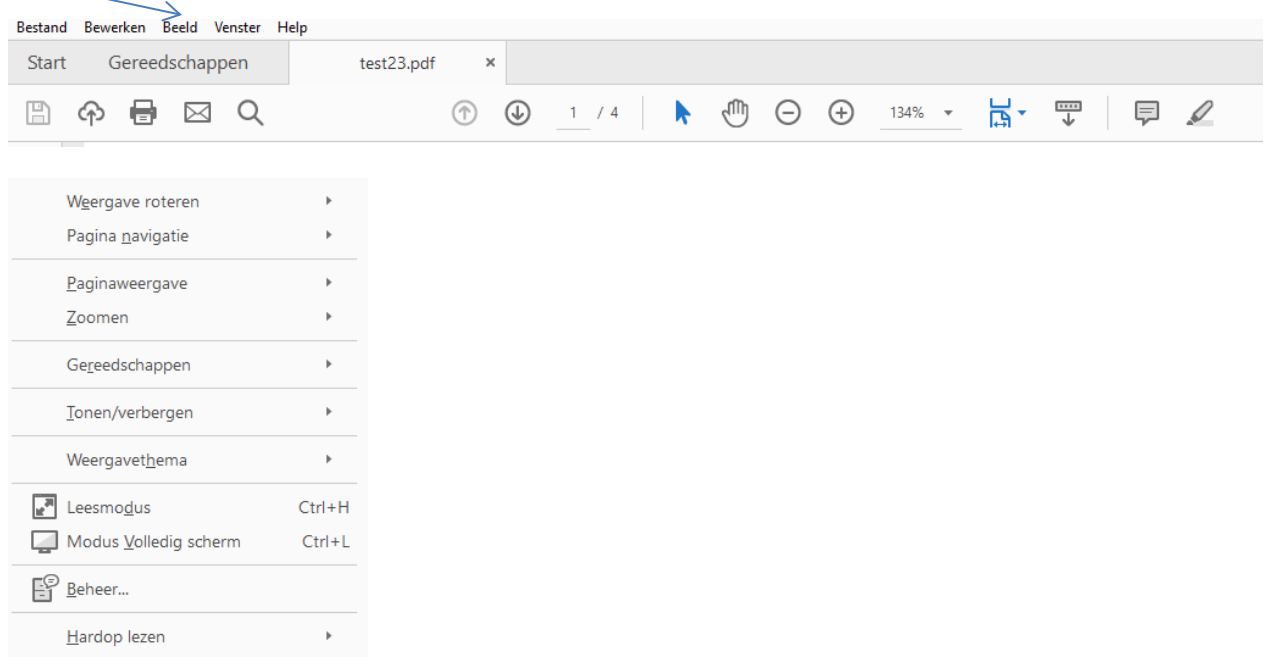

### <span id="page-8-1"></span>**5.1. Weergave roteren**

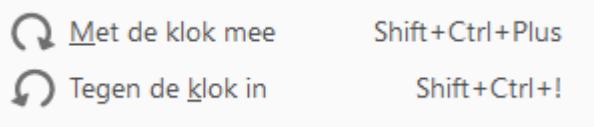

Met deze functie kan je de pagina naar links en naar rechts roteren.

# <span id="page-8-2"></span>**5.2. Pagina navigatie**

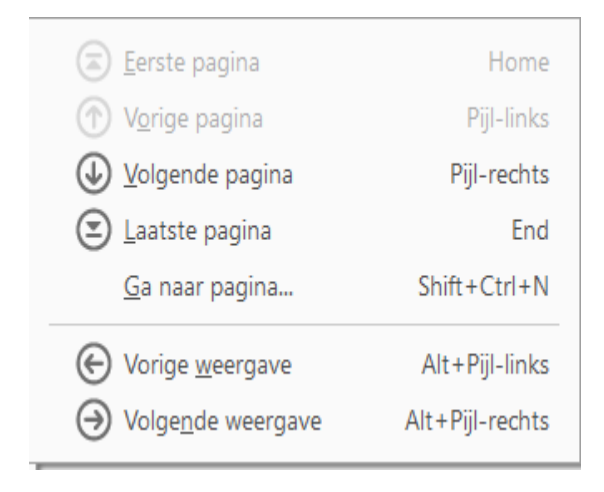

Met de pijlen klik je naar de volgende pagina of begin- en laatste pagina en via de 'home' en 'end' knop.

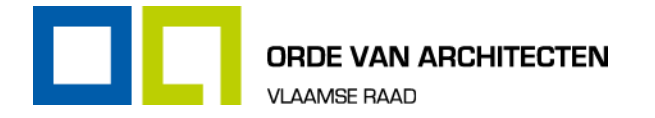

Met de functie 'Ga naar pagina' of via Shift + Ctrl + N kan je je verplaatsen naar een bepaalde pagina.

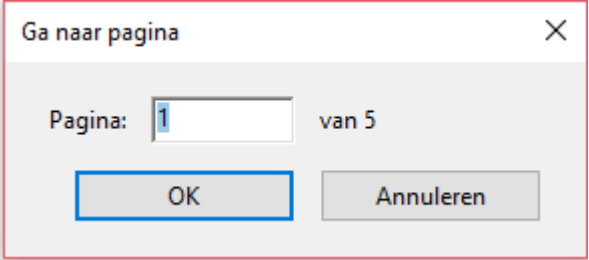

Met de functie 'volgende weergave' of via Alt + Pijl + rechts wordt de volgende weergave weergegeven.

### <span id="page-9-0"></span>**5.3. Paginaweergave**

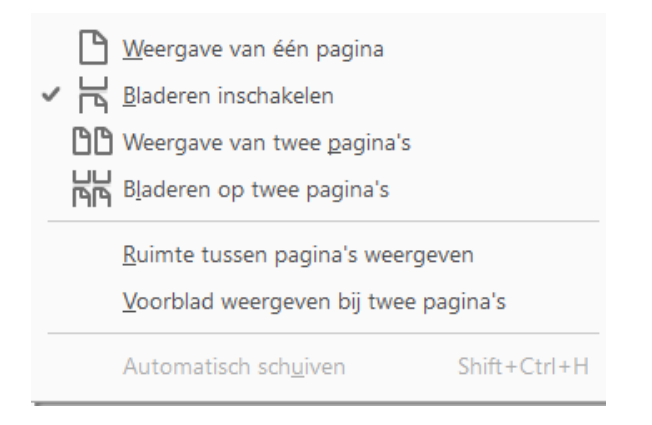

- **Met deze functie kan je één of meerdere pagina's weergeven.**
- **Met deze functie kan je ook bladeren inschakelen.**

# <span id="page-9-1"></span>**5.4. Zoomen**

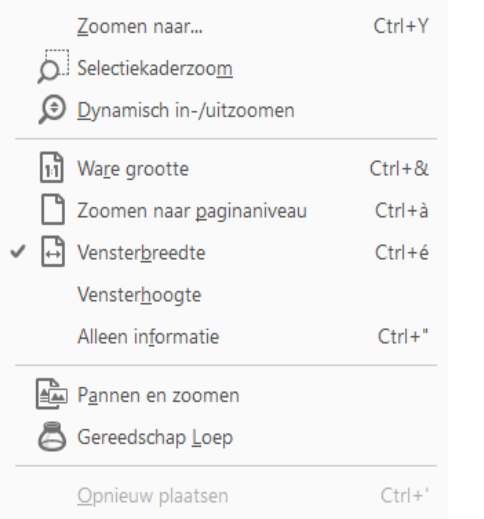

Met deze functie kan je in- en uitzoomen op de pagina(s).

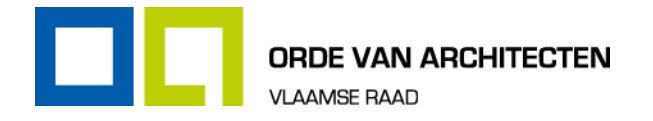

# <span id="page-10-0"></span>**5.5. Gereedschappen**

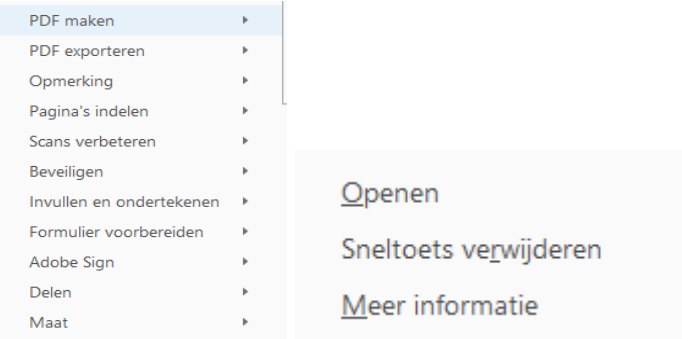

Met deze functie worden alle functies die onder gereedschappen vallen weergegeven en heb je bij elke tool de keuze uit de volgende mogelijkheden:

- **D** Openen.
- **B** Sneltoets verwijderen.
- **Meer informatie. Je wordt dan direct doorverwezen naar de webpagina van Adobe.**

Zie ook hoofdstuk 8.

# <span id="page-10-1"></span>**5.6. Weergavethema**

 $\vee$  Lichtgrijs

Donkergrijs

De weergave van het document kan met deze knop aangepast worden naar licht- of donkergrijs.

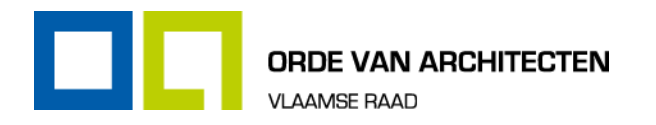

<span id="page-11-0"></span>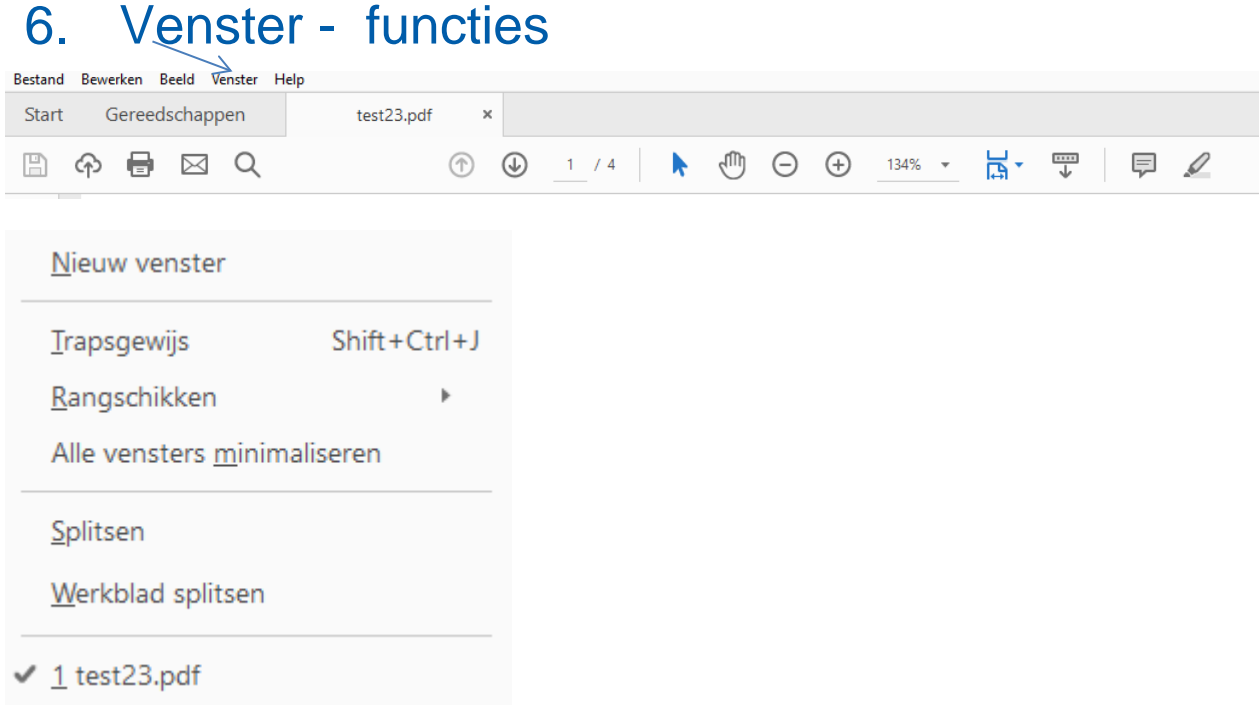

Binnen 'venster' zijn de volgende functies mogelijk:

# <span id="page-11-1"></span>**6.1. Het openen van een nieuw venster.**

# <span id="page-11-2"></span>**6.2. Het venster trapsgewijs plaatsen (Shift + Ctrl + J)**

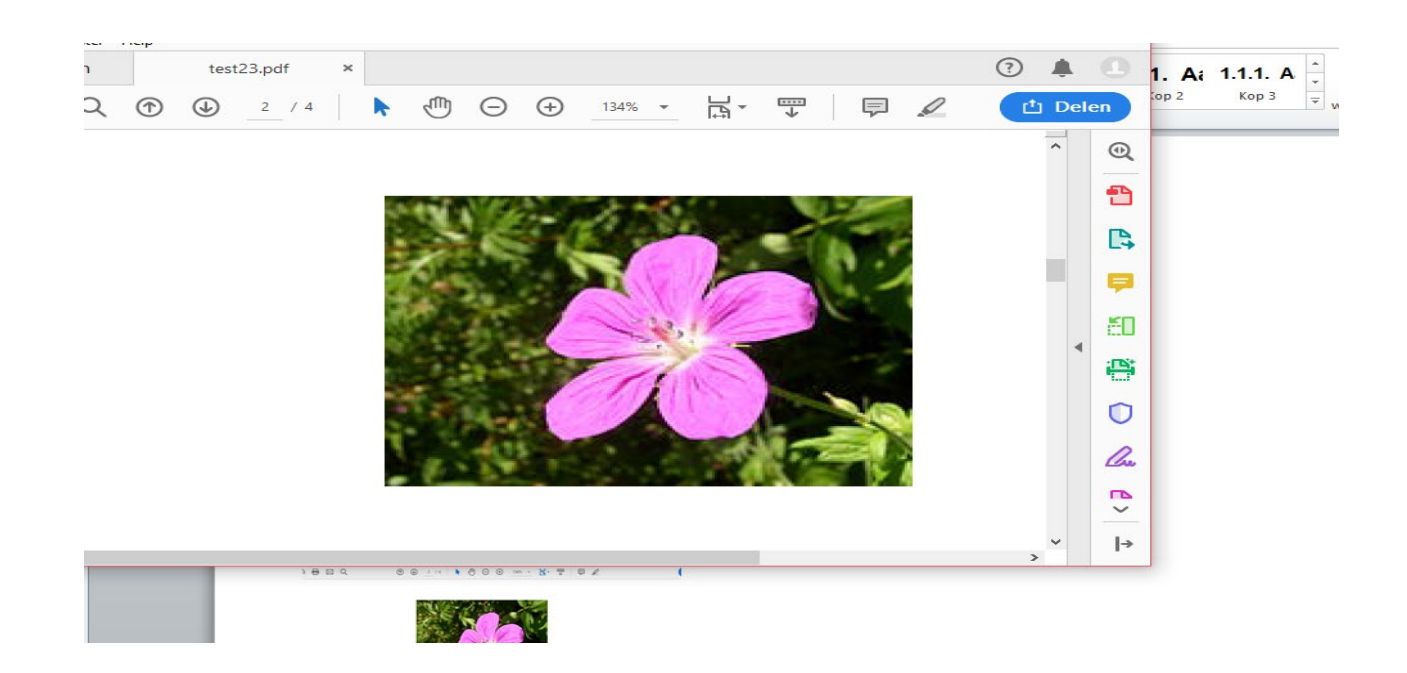

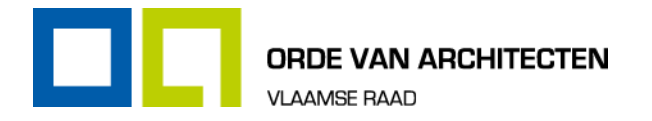

# <span id="page-12-0"></span>**6.3. Het venster onder- en naast elkaar rangschikken.**

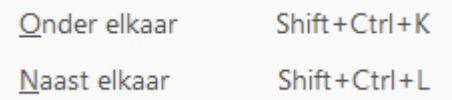

# <span id="page-12-1"></span>**6.4. Alle vensters minimaliseren.**

# <span id="page-12-2"></span>**6.5. Het document splitsen**

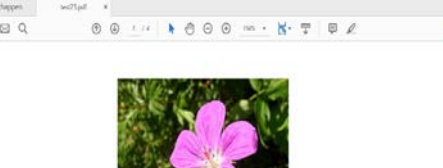

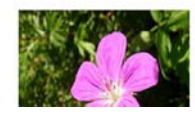

<span id="page-12-3"></span>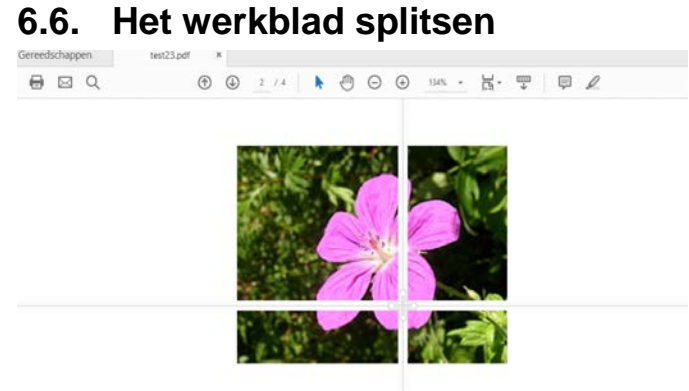

Zie ook 9.1.3.4.

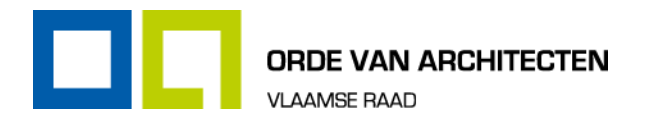

# <span id="page-13-0"></span>7. De helpfunctie

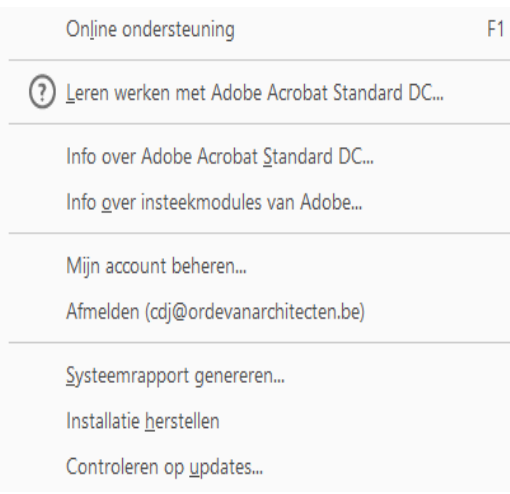

# <span id="page-13-1"></span>**7.1. Online ondersteuning**

Met deze functie wordt je direct doorverwezen naar de online helpdesk.

# <span id="page-13-2"></span>**7.2. Leren werken met Adobe Acrobat Standard DC- Info over Adobe Acrobat Standard DC**

Hier wordt je direct doorgelinkt naar Acrobat Standard DC website.

<https://helpx.adobe.com/nl/support/acrobat.html>

# <span id="page-13-3"></span>**7.3. Mijn account beheren**

Met deze functie wordt je direct gelinkt naar de pagina waarmee je je eigen profiel kan beheren.

# <span id="page-13-4"></span>**7.4. Afmelden, Installatie herstellen en controleren op updates**

Met deze functies kan je je afmelden, de installatie herstellen en de huidige pdf-versie controleren op updates.

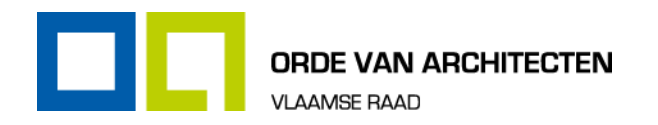

# <span id="page-14-0"></span>8. Start – functies

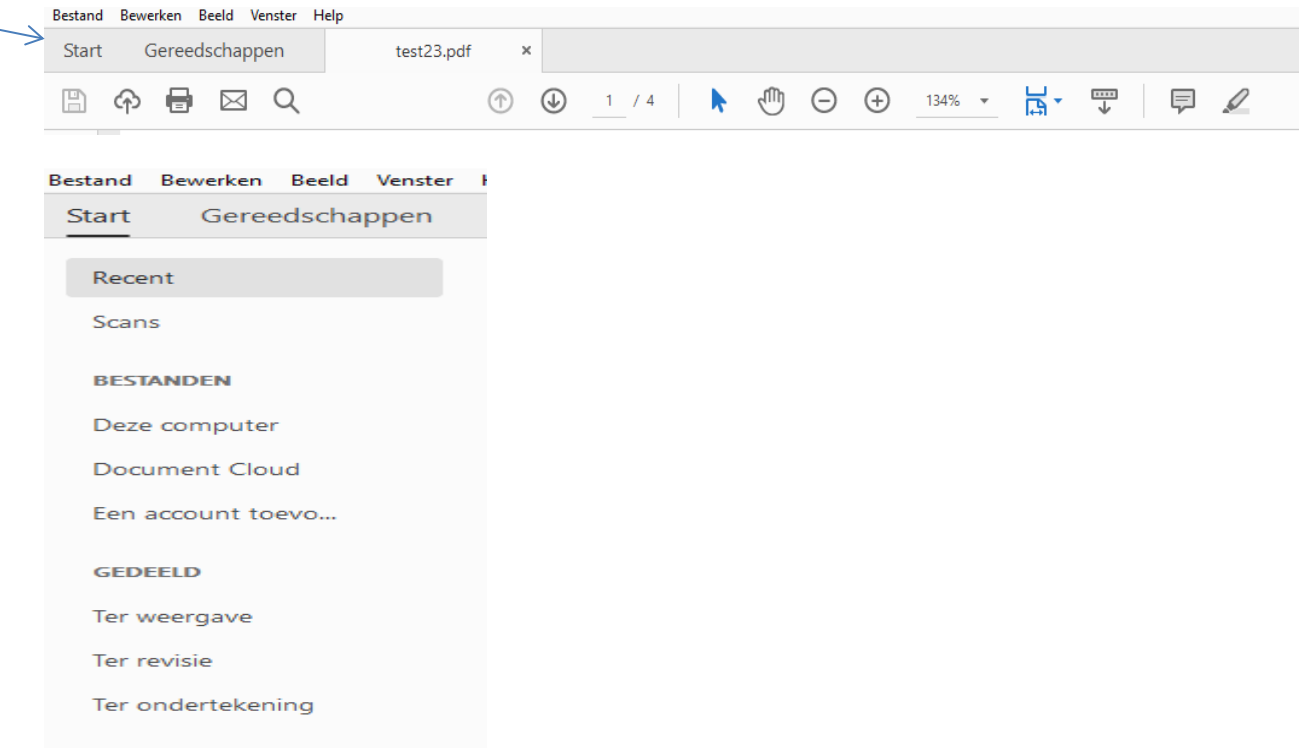

# <span id="page-14-1"></span>**8.1. Recent**

In deze lijst vind je de meest recente documenten terug.

# <span id="page-14-2"></span>**8.2. Scans**

Met de Adobe Scan kan je alle documenten, via een gsm, naar een PDF- bestand sturen. Inclusief opmerkingen en tekstbewerking etc.

### <span id="page-14-3"></span>**8.3. Bestanden**

Via bestanden ga je direct naar de schijven waar de bestanden opgeslagen kunnen worden**:** 

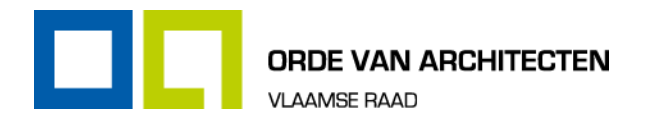

#### <span id="page-15-0"></span>**8.3.1. Deze computer**

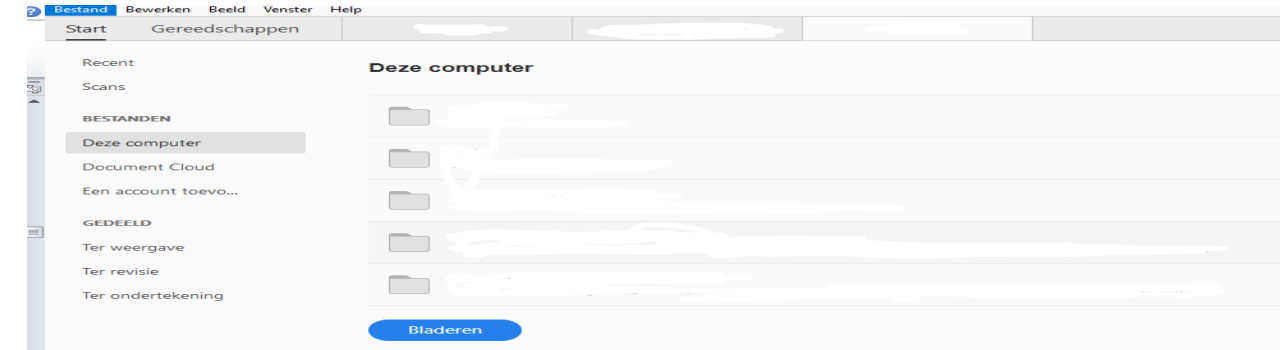

In deze lijst vind je de mappen die recentelijk werden geopend.

#### <span id="page-15-1"></span>**8.3.2. Account toevoegen**

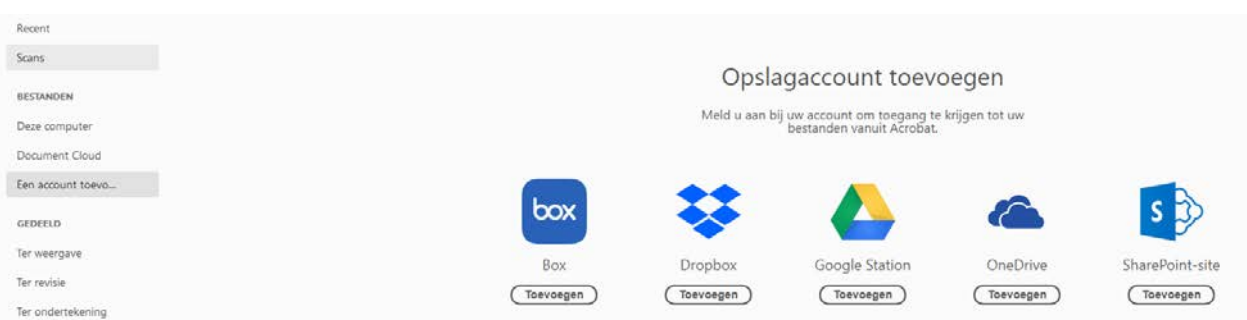

Meld je aan bij je opslagaccount om toegang te krijgen tot je bestanden vanuit Acrobat.

### <span id="page-15-2"></span>**8.4. Gedeeld**

Via bestanden ga je direct naar de schijven waar de bestanden opgeslagen kunnen worden**:** 

#### <span id="page-15-3"></span>**8.4.1. Ter weergave**

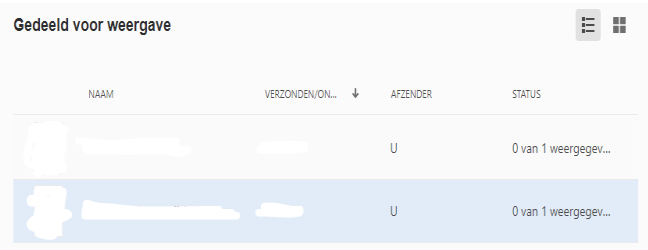

Alle bestanden die in het verleden werden gedeeld met andere worden hier weergegeven.

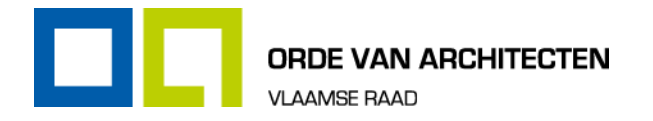

#### <span id="page-16-0"></span>**8.4.2. Ter revisie**

De bestanden die ter revisie werden verzonden of ontvangen, worden hier getoond.

### <span id="page-16-1"></span>**8.4.3. Ter ondertekening**

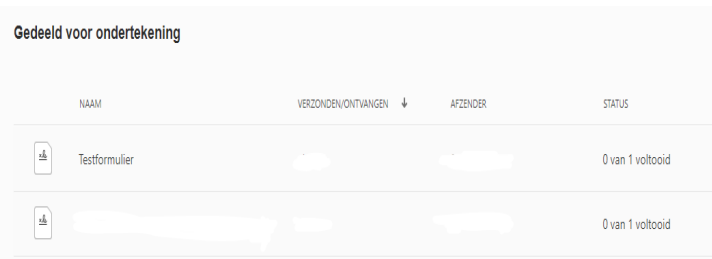

De bestanden die ter ondertekening werden voorgelegd worden hier getoond.

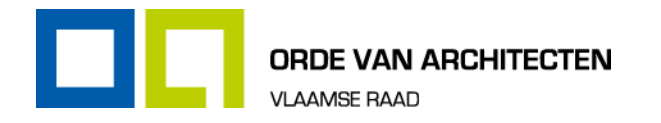

# <span id="page-17-0"></span>9. Gereedschappen – functies

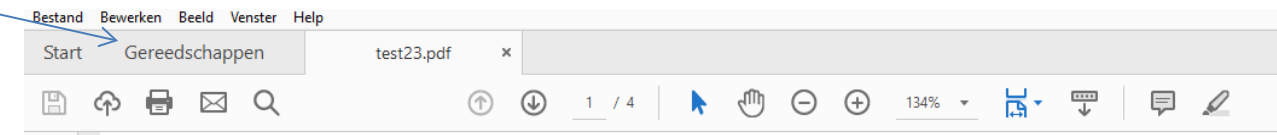

# <span id="page-17-1"></span>**9.1. Maken en bewerken**

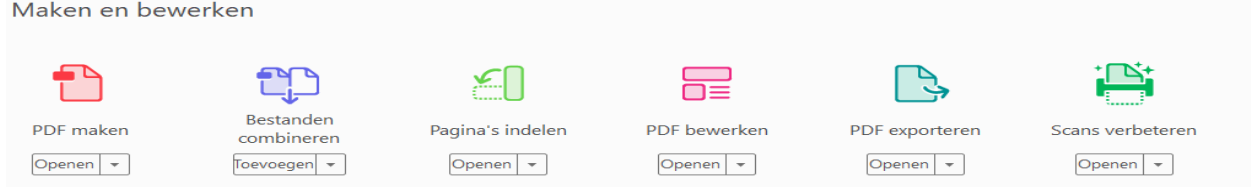

#### <span id="page-17-2"></span>**9.1.1. PDF maken**

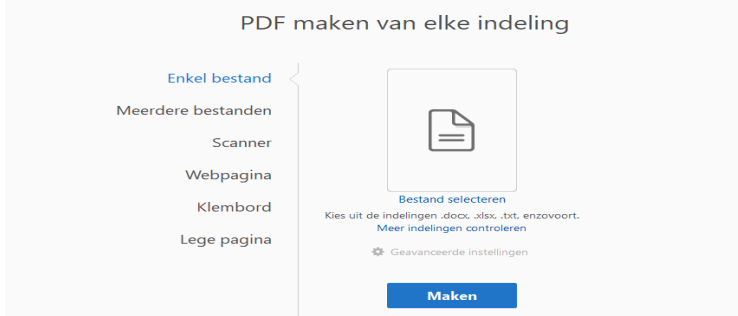

#### 9.1.1.1. Enkel bestand

Klik op 'Bestand selecteren' om van een bestand een pdf-document te maken en klik vervolgens op 'maken'.

#### 9.1.1.2. Meerdere bestanden

Indien je van meerdere bestanden een pdf-document wil maken, bestaan er twee opties:

**Bestanden combineren** 

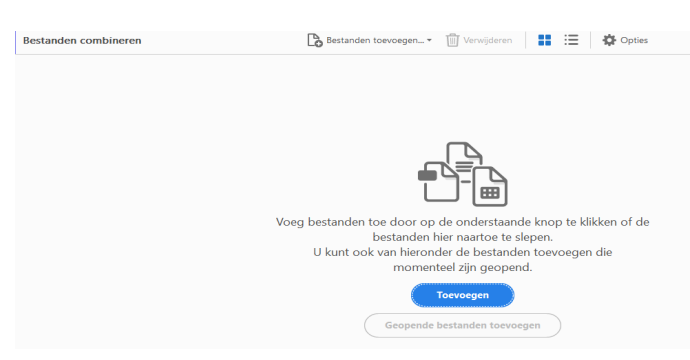

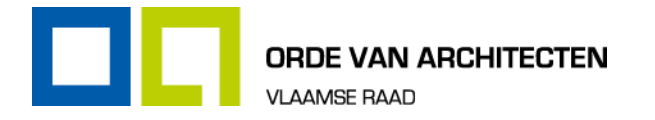

- Door bestanden te combineren kan je van meerdere bestanden een enkel PDF-bestand maken.
- Klik op 'Toevoegen' en klik alle documenten aan die je wilt combineren en klik vervolgens op 'combineren'.
- **PDF-portfolio maken**

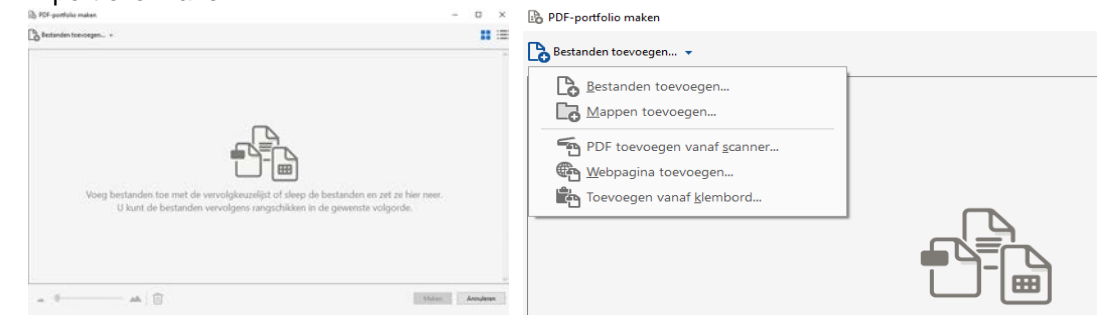

Het is ook mogelijk om een PDF-portfolio te maken van meerdere bestanden, mappen, pdf's etc. Klik op 'Bestanden toevoegen '. Daarna heb je de keuze uit:

- Bestanden toevoegen
- Mappen toevoegen
- PDF-toevoegen vanaf scanner
- Webpagina toevoegen
- Toevoegen vanaf klembord

#### 9.1.1.3. Webpagina

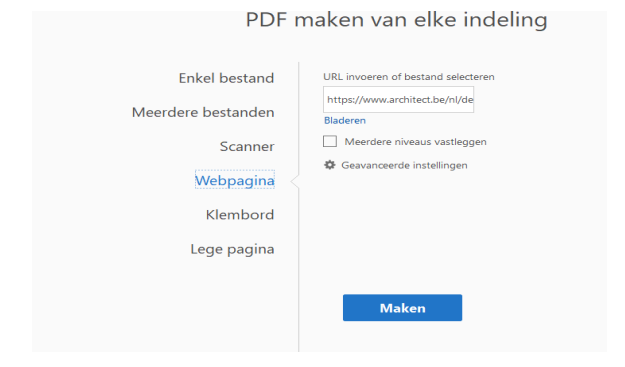

- Het is mogelijk om pdf-bestand te maken van een url.
- Geef de url in (zonder http) en klik op 'Maken'.

#### 9.1.1.4. Klembord

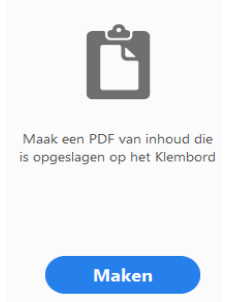

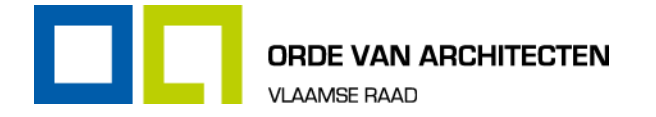

Om een PDF te maken van de inhoud die is opgeslagen op het Klembord klik je op 'Maken'

#### 9.1.1.5. Lege pagina

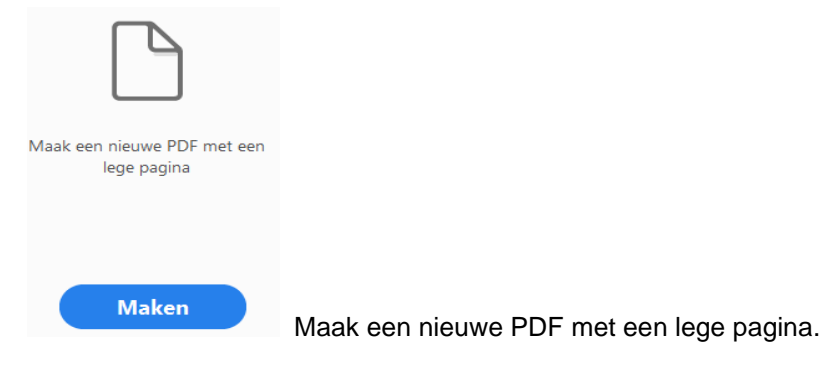

#### <span id="page-19-0"></span>**9.1.2. Bestanden combineren**

<span id="page-19-1"></span>Zie 8.1.1.2.

#### **9.1.3. Pagina's indelen**

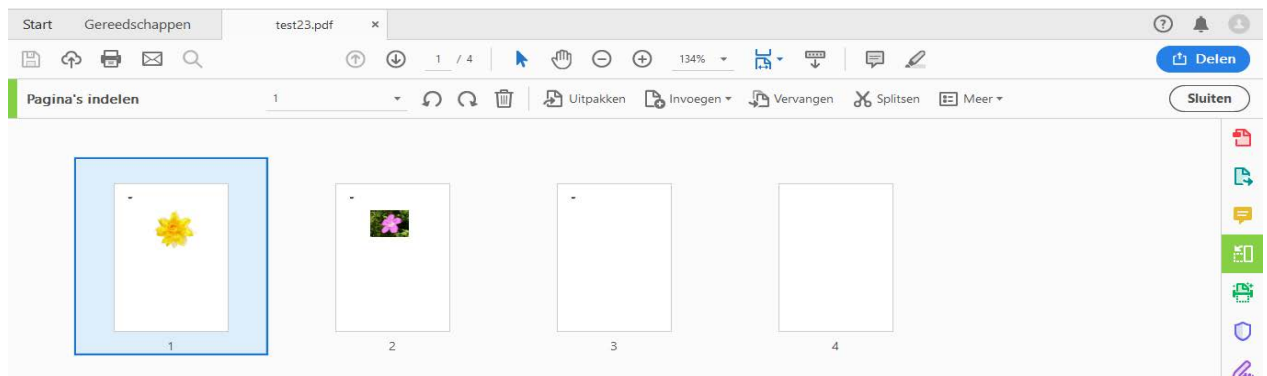

Met deze functie kunnen de pagina's uitgepakt, ingevoegd, vervangen en gesplitst worden:

#### 9.1.3.1. Inpakken

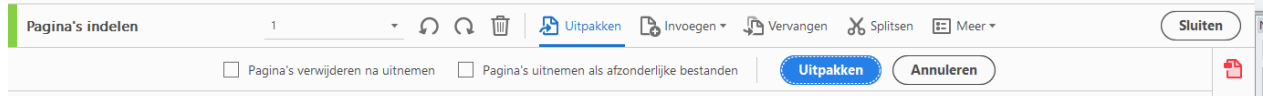

#### 9.1.3.2. Invoegen.

Deze functie zal het meest gebruikt worden en laat toe om nieuwe pagina's toe te voegen aan het PDF-document.

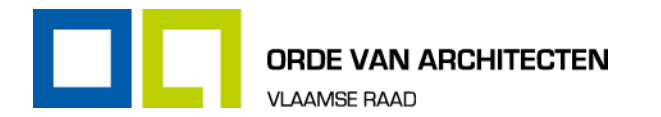

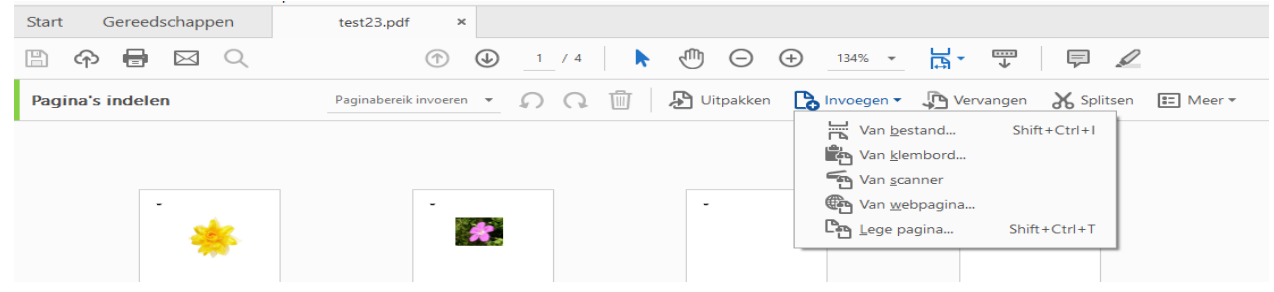

#### 9.1.3.3. Vervangen.

Met deze functie is het mogelijk om de huidige pagina('s) te vervangen voor een andere pagina('s).

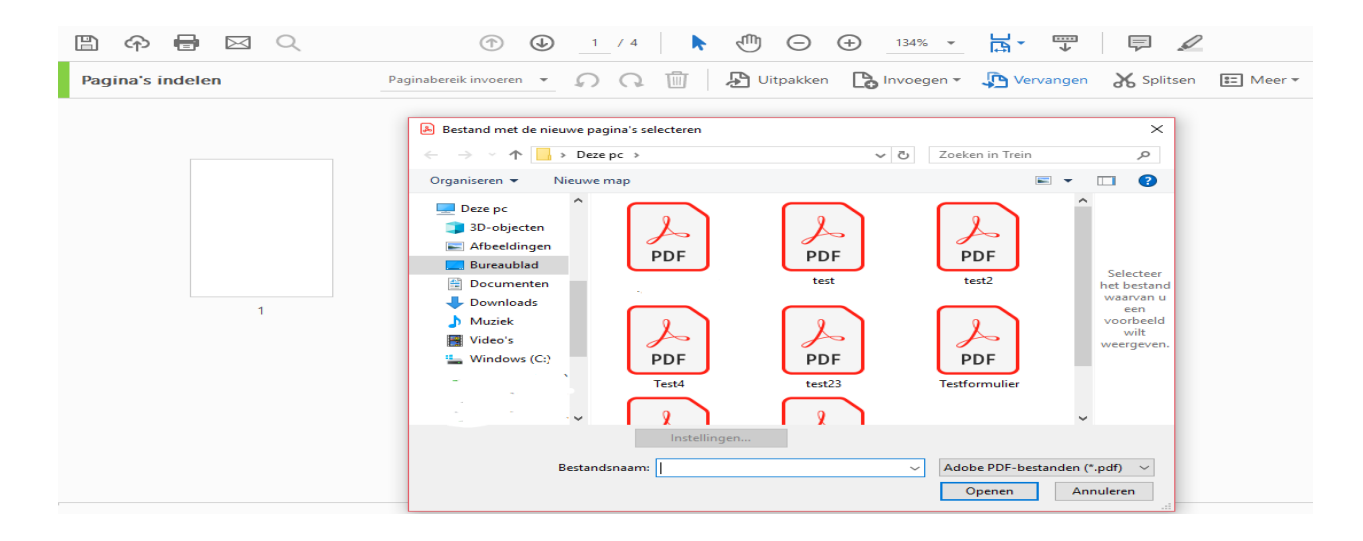

#### 9.1.3.4. Splitsen.

- **Als je een gedeelte van een document wilt markeren of slechts enkele pagina's wilt verzenden, is het** gemakkelijk om PDF's op te splitsen.
- **Een lang document kan in afzonderlijke hoofdstukken verdeeld worden.**
- **Een PDF-document kan opgedeeld worden in een bepaald aantal pagina's.**
- **Een PDF opsplitsen in meerdere bestanden:** 
	- In Acrobat DC, kies je 'Pagina's indelen'  $\rightarrow$  'splitsen'.
	- Kies hoe je het PDF-bestand wilt opsplitsen of kies ervoor om meerdere bestanden te splitsen.
	- Klik op 'Uitvoeropties' om te bepalen waar je het gesplitste bestand wilt opslaan en hoe het moet worden genoemd.
	- Klik op 'OK' en klik daarna op 'Splitsen'.

Zie ook 6.5. en 6.6.

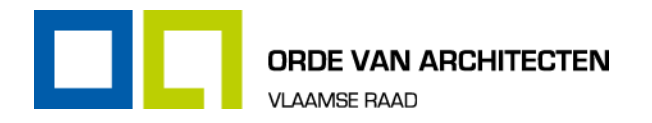

#### <span id="page-21-0"></span>**9.1.4. PDF bewerken**

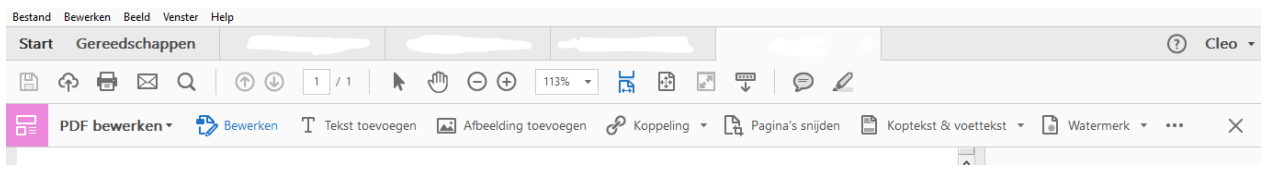

#### 9.1.4.1. Bewerken

Met deze functie is het mogelijk om de tekst te bewerken. Zie ook 4.6.:

- Lettertype wijzigen
- Kleur aanpassen
- Teksten aanpassen (vet, cursief, onderstreept)
- Tekst uitlijnen naar links en naar rechts en centreren en uitvullen
- Regelafstanden en horizontale schaling etc. aanpassen

#### 9.1.4.2. Tekst toevoegen

Met deze functie kan je binnen een PDF-document een tekst toevoegen.

#### 9.1.4.3. Afbeelding toevoegen

Met deze functie is het mogelijk om een opgeslagen afbeelding toe te voegen aan het PDF-document.

#### 9.1.4.4. Koptekst & voettekst

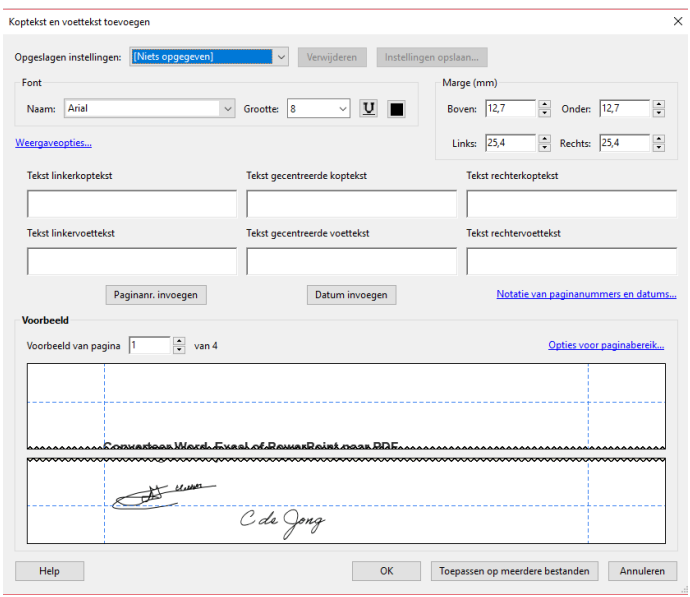

- Met deze functie is het mogelijk om een koptekst en een voettekst toe te voegen aan het PDF-document.
- Het is mogelijk om zelf aan te duiden waar de voettekst wordt geplaatst.
- De voettekst kan ook aangepast worden: ander lettertype, grootte van lettertype.

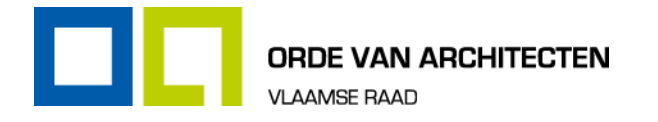

Het paginanummer en de datum kunnen ingevoegd worden.

#### 9.1.4.5. Watermerk

لأنسب

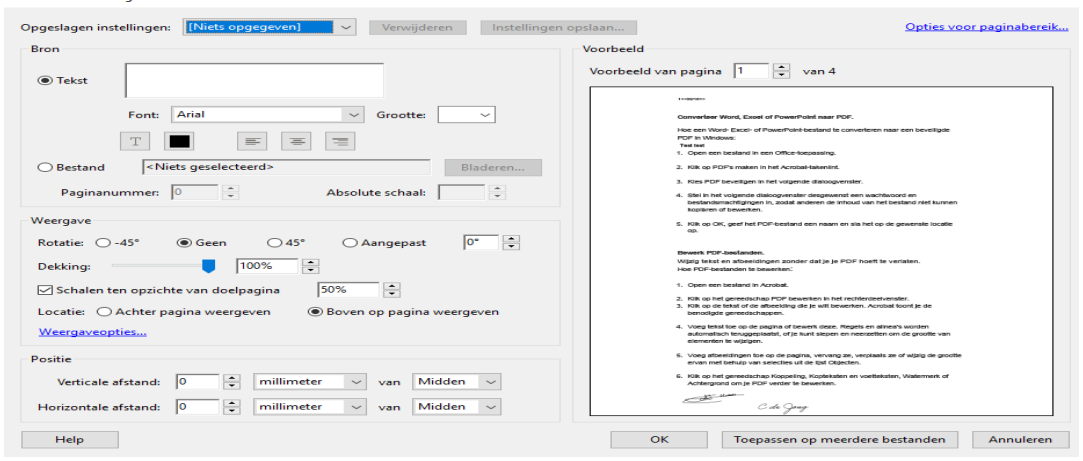

Met deze functie is het mogelijk om een watermerk toe te voegen aan het document. Dit watermerk kan aangepast worden (kleur, lettertype, grootte).

Wanneer je op 'Meer' klikt verschijnen er meerdere functies.

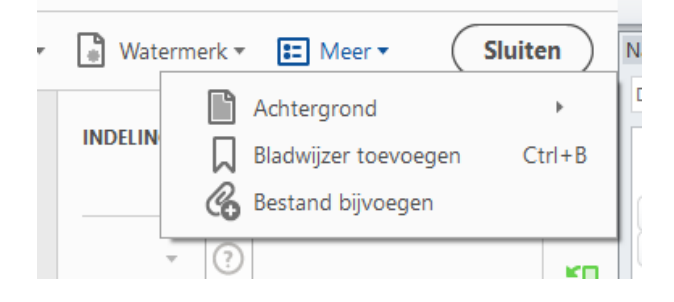

#### 9.1.4.6. Achtergrond

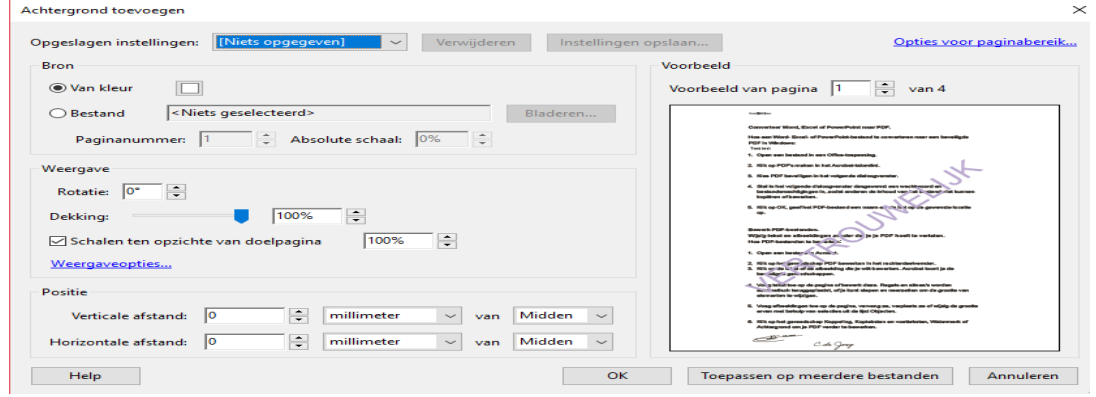

- Met deze functie is het mogelijk om een achtergrond toe te voegen aan je PDF-document.
- Het is ook mogelijk om de achtergrond een kleur te geven.

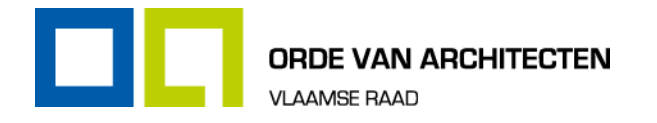

Het is mogelijk om een bestaande afbeelding/foto toe te voegen als achtergrond. Klik op 'Bestand' en op 'Bladeren'.

#### 9.1.4.7. Bladwijzer toevoegen

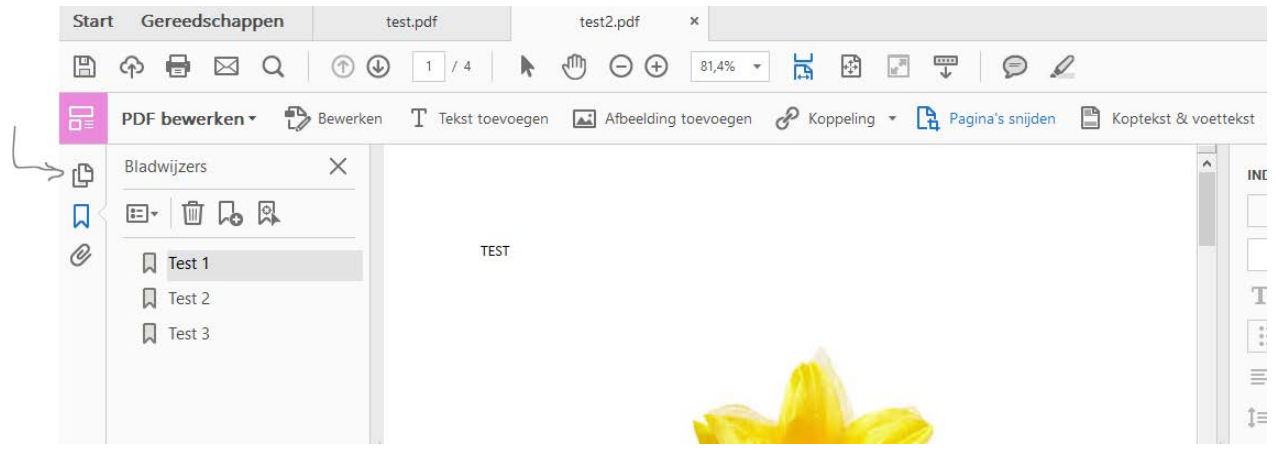

Door middel van bladwijzers kan je aan elke pagina een bladwijzer toekennen. Zie ook 3.1.2.

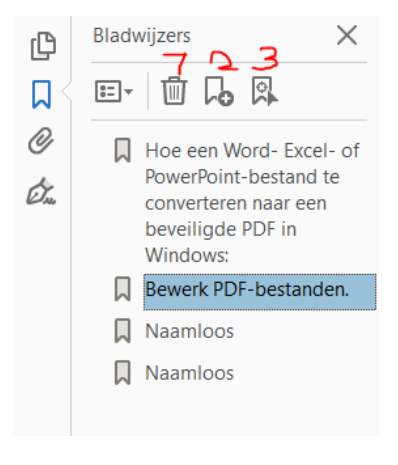

- *1* Verwijderen van een bladwijzer
- 2<sup>−</sup> Toevoegen van een bladwijzer
- 3-Zoeken naar huidige bladwijzer

#### 9.1.4.8. Bestand toevoegen

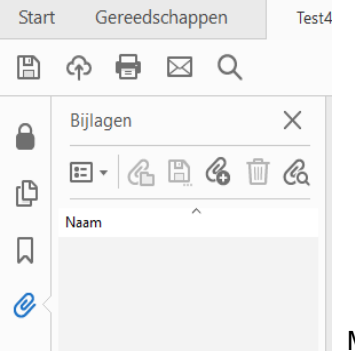

Met deze functie kan je een bestand toevoegen als bijlage. Zie ook 3.1.3.

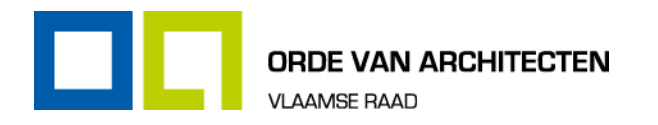

#### <span id="page-24-0"></span>**9.1.5. PDF exporteren**

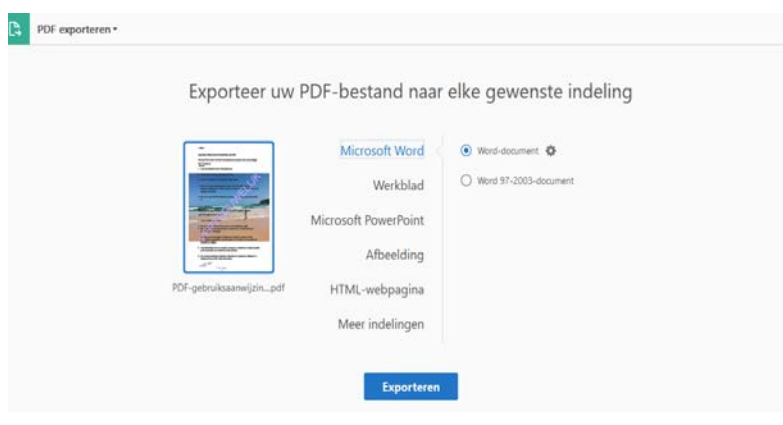

Met deze functie kan je een PDF-document exporteren naar:<br>■ Microsoft Word

- Microsoft Word<br>■ Werkblad Exc
- Werkblad Excel
- **Microsoft PowerPoint**
- **Afbeelding**
- **Meer indelingen:** 
	- Naar bijvoorbeeld een tekst.

#### <span id="page-24-1"></span>**9.1.6. Scans verbeteren**

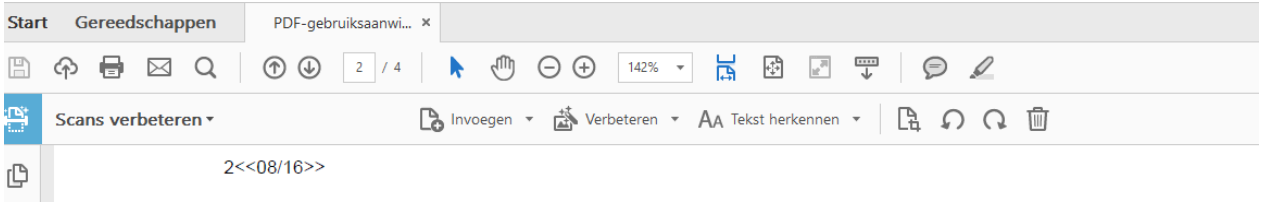

#### 9.1.6.1. Invoegen

Het bestand (Shift + ctrl + I) wordt geopend vanuit een bepaalde map of vanuit een bepaalde scanner.

#### 9.1.6.2. Verbeteren

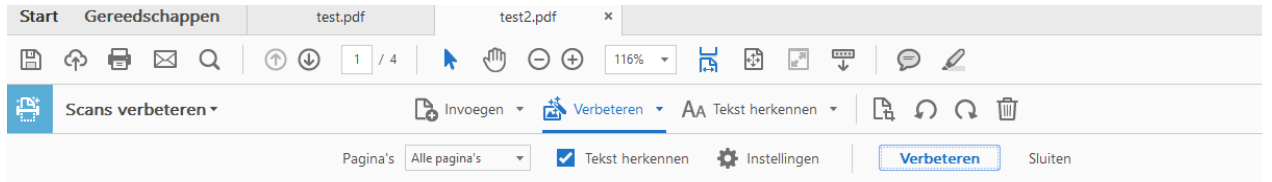

Met deze functie is het mogelijk om een camera-afbeelding of een gescand document te verbeteren.

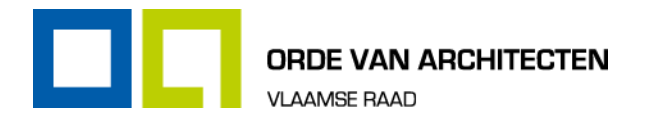

#### 9.1.6.3. Tekst herkennen

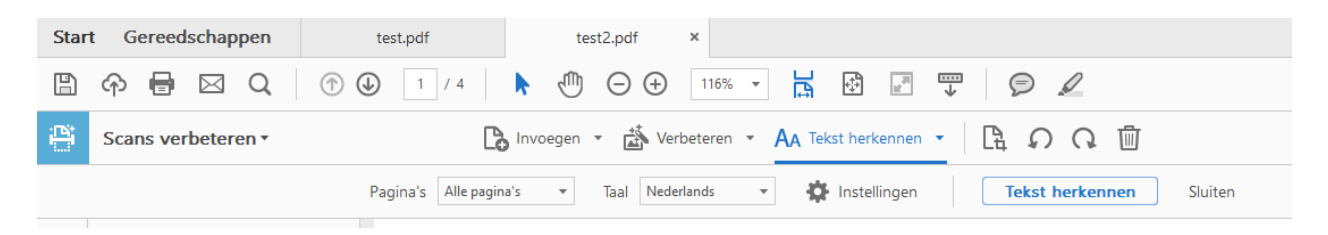

Met deze functie is het mogelijk om in dit bestand of in meerdere bestanden een tekst te herkennen: Maak gebruik van een preview op het scherm om eventuele tekstherkenningsfouten te doorlopen en te corrigeren. Klik daarvoor op 'tekst herkennen'.

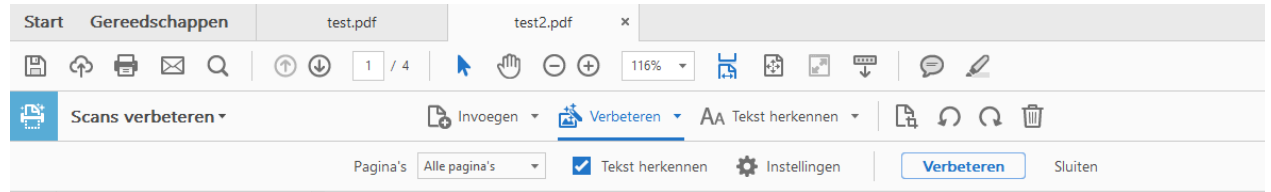

- Met deze functie is het ook mogelijk om een tekst te corrigeren. Klik daarvoor op 'verbeteren'.
- Het document kan met deze functie ook bijgesneden, geroteerd of verwijderd worden.

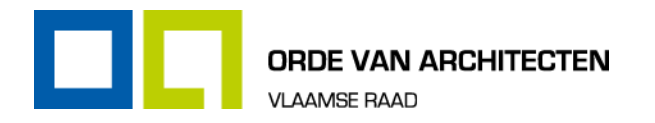

# <span id="page-26-0"></span>**9.2. Delen en reviseren**

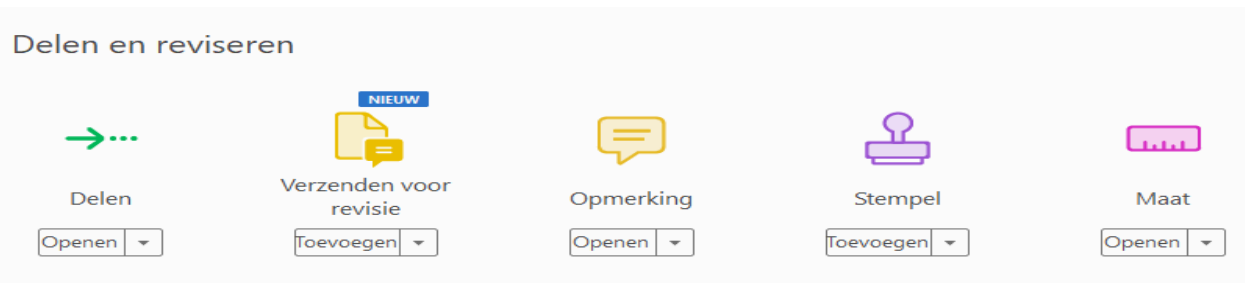

#### <span id="page-26-1"></span>**9.2.1. Delen en verzenden voor revisie**

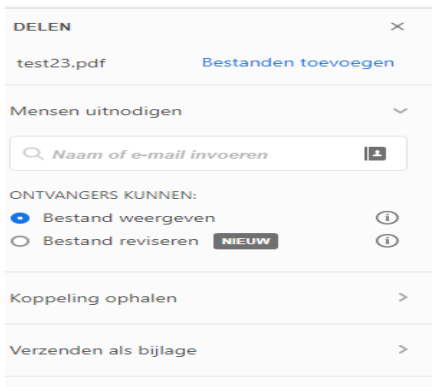

Bestanden delen voor weergave of revisie en reacties bijhouden.

### <span id="page-26-2"></span>**9.2.2. Opmerking**

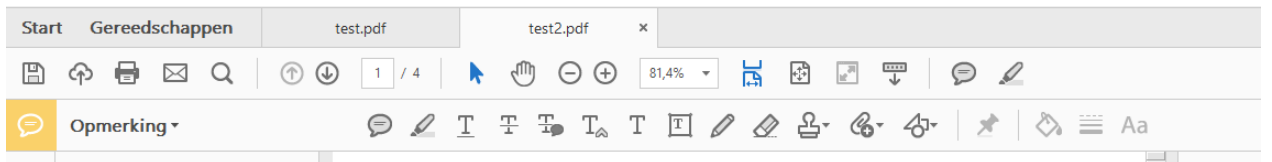

Met deze functie is het mogelijk om opmerkingen etc. achter te laten in een PDF-document.

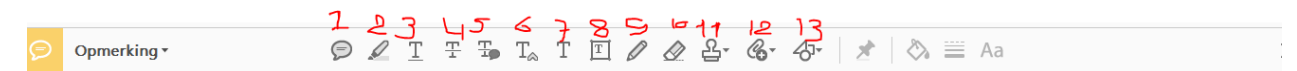

#### **1.1.1. Omschrijving functies**

- 1 Met deze functie kan je een notitie achterlaten in het PDF-document.
- 2 Met deze functie kan de tekst gemarkeerd (geel) worden.
- **3** Tekst onderstrepen.
- **4** Tekst doorstrepen.
- **5** Notitie bij tekstvervanger toevoegen.
- **6** Een tekst invoegen bij cursor.
- *7* Een tekstopmerking toevoegen.
- **8** Een tekstvak toevoegen.
- 9 Een vrije vorm tekenen.
- **10** Een tekening wissen.
- $\blacksquare$  11 Een stempel maken Zie 8.2.3.
- $12 -$  Een nieuwe bijlage toevoegen.

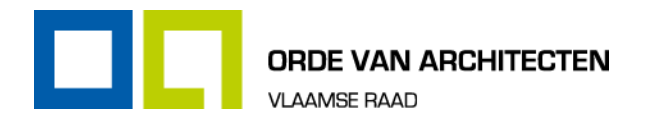

 $13 -$  Tekengereedschappen toevoegen.

#### <span id="page-27-0"></span>**9.2.3. Stempel**

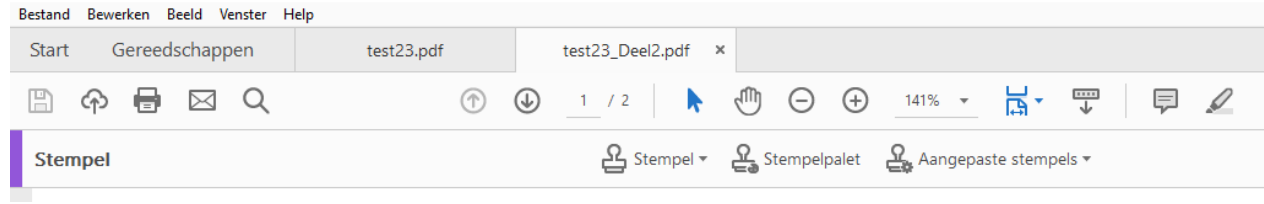

#### 9.2.3.1. Stempel

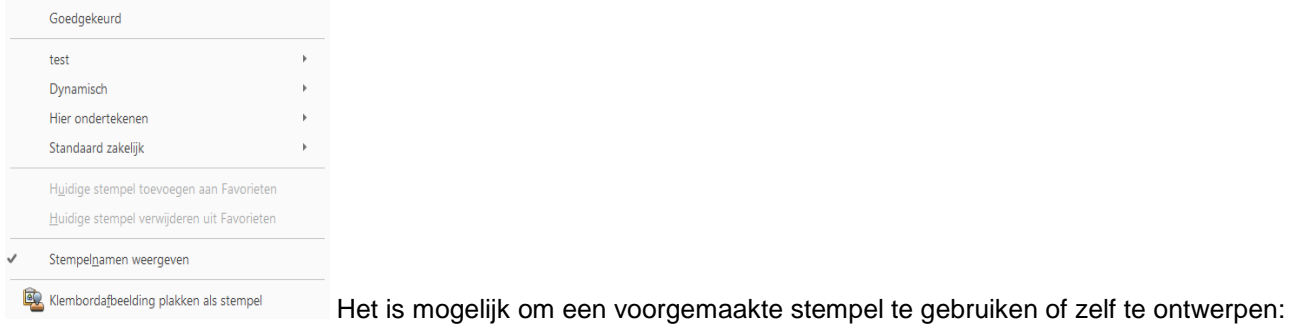

- Het gebruik van een stempel met 'goedgekeurd'.
- **Dynamische stempels. Klik op**  $\rightarrow$  **voor de lijst.**
- Hier ondertekenen stempels. Klik op  $\rightarrow$  voor de lijst.
- Standaard zakelijke stempels. Klik op  $\rightarrow$  voor de lijst.

#### Overige functies:

- De huidige stempel toevoegen aan of verwijderen uit favorieten.
- Klik op 'stempelnamen weergeven' om een favoriete stempel op te slaan.
- **Klembordafbeelding plakken als stempel.**

#### 9.2.3.2. Stempelpalet

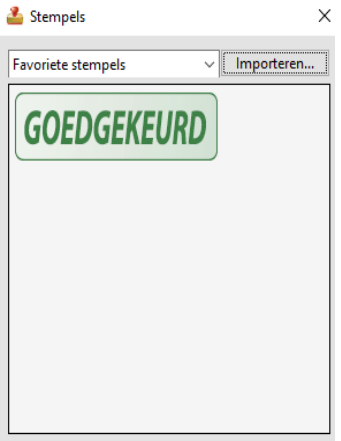

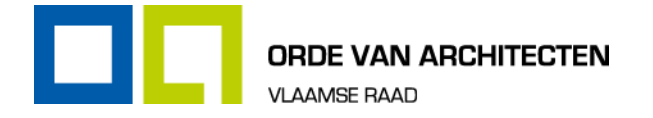

- Met deze functie is het mogelijk om je favoriete stempel toe te voegen aan je document
- Met deze functie is het mogelijk om te kiezen uit andere stempels:
	- Dynamisch
	- Hier ondertekenen
	- Standaard zakelijk
- Het is mogelijk om een teststempel te maken.
- Het is mogelijk om een afbeelding te selecteren als stempel. Zie 8.2.3.3.

#### 9.2.3.3. Aangepaste stempels

#### **Eigen stempel maken**

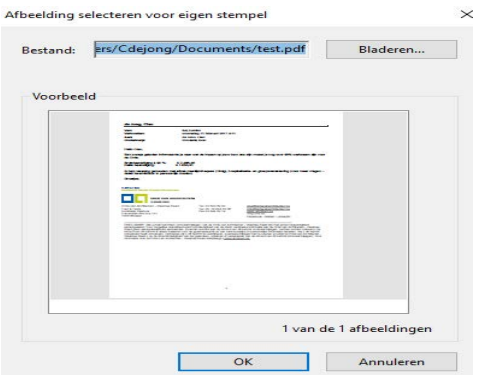

Het is mogelijk om eigen stempels te maken. Klik op 'aangepaste stempels' en op 'maken'. Doorzoek vervolgens door 'Bladeren'.<br>Eigen stempel maken  $\times$  |

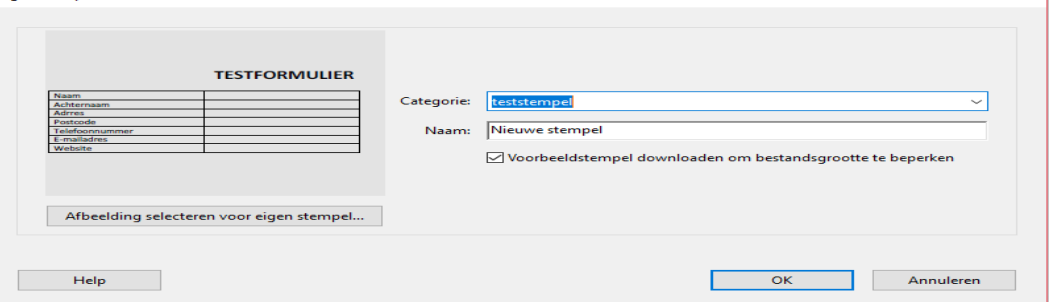

Kies een categorie uit en geef de stempel een naam en klik op 'OK'.

#### **Eigen stempels beheren**

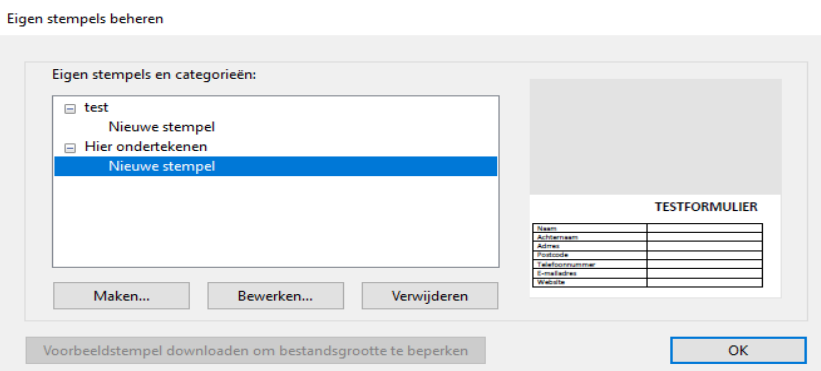

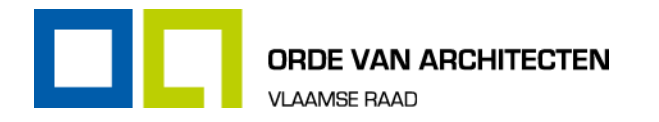

Om de eigen stempel te bewerken of te verwijderen klik je op 'aangepaste stempels' en op 'beheren'.

De zelfgemaakte stempel kan je terugvinden onder 'stempelpalet'. Zie 8.2.3.2.

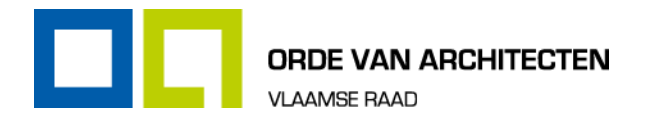

# <span id="page-30-0"></span>**9.3. Formulieren en handtekeningen**

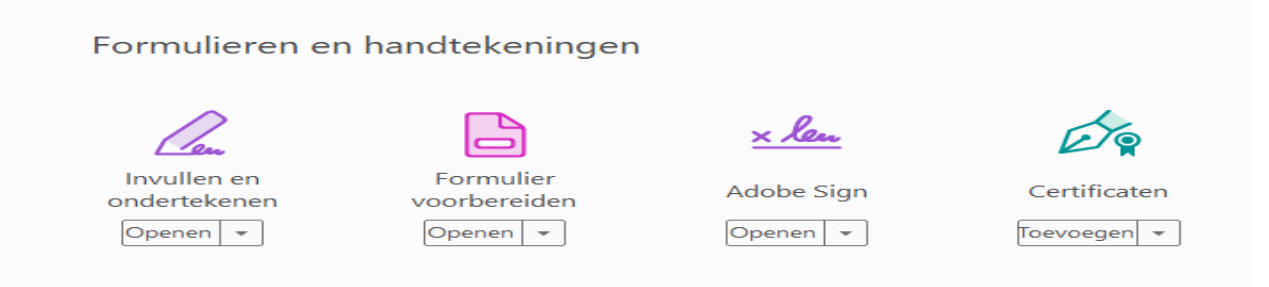

#### <span id="page-30-1"></span>**9.3.1. Invullen en ondertekenen**

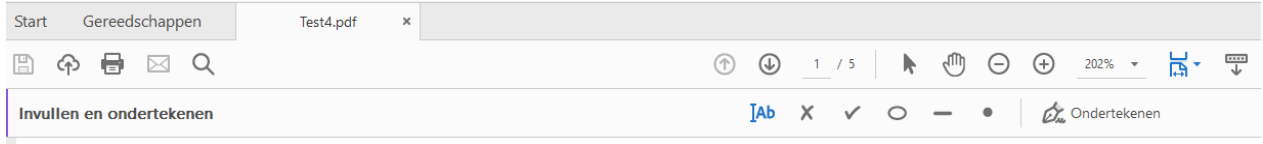

Met deze functie wordt het bestand ondertekend door de beheerder middels een handtekening

### <span id="page-30-2"></span>**9.3.2. Formulier voorbereiden**

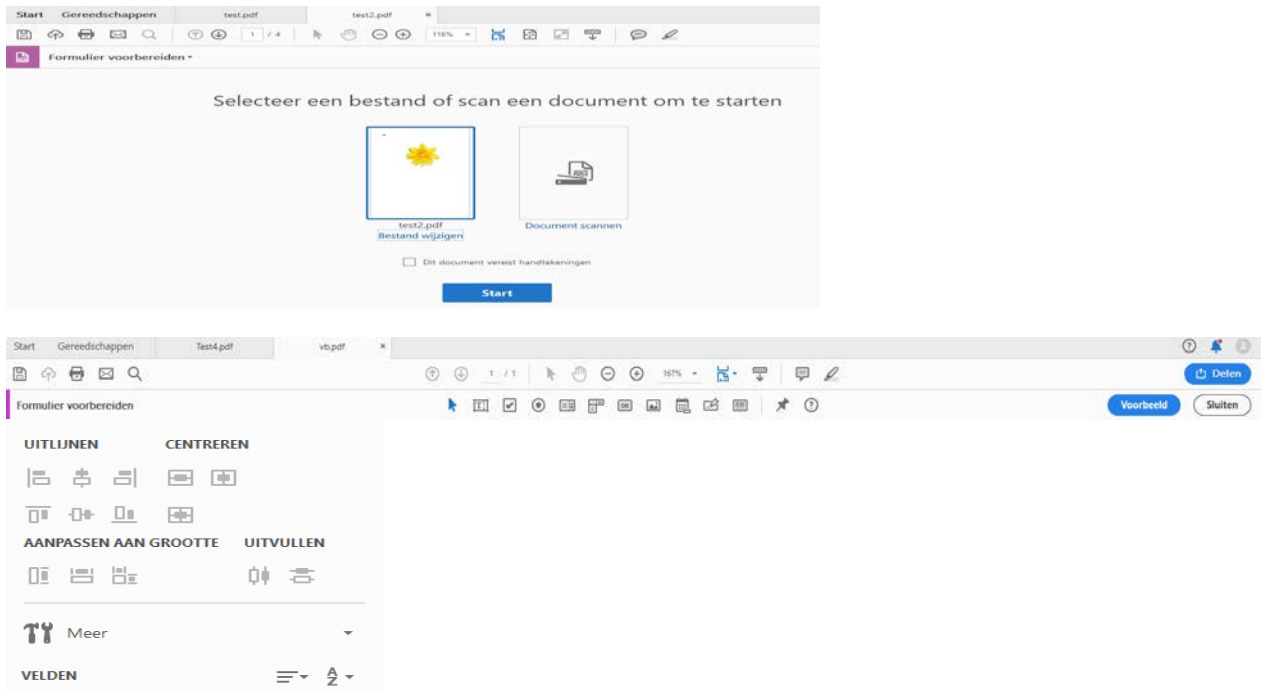

Wanneer u een bestaand document converteert naar een PDF-formulier, voegt Acrobat automatisch interactieve formuliervelden aan het formulier toe. U kunt het formulier vervolgens bewerken om gespecialiseerde formuliervelden, zoals een vervolgkeuzelijst, een keuzelijst of knoppen toe te voegen.

- 
- Kies Gereedschappen  $\rightarrow$  Formulier voorbereiden<br>
Selecteer een bestand of scan een document in. Selecteer een bestand of scan een document in.

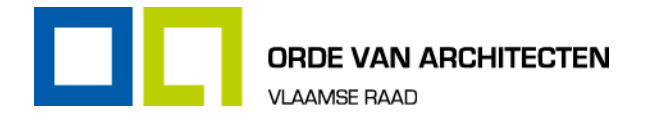

- **Als anderen dit formulier moeten ondertekenen, selecteert u het selectievakje 'Dit document vereist** handtekeningen'.
- **Klik op Start. Acrobat maakt het formulier en opent het in de modus Formulier bewerken. Het** rechterdeelvenster bevat de bewerkingsopties voor het bewerken van het formulier. De werkbalk bevat gereedschappen voor formuliervelden om extra velden toe te voegen.
- Controleer de formuliervelden die Acrobat heeft gemaakt. Voeg velden toe met het gebruik van de gereedschappen voor formuliervelden in de werkbalk. Deze velden kunnen, indien je dit wenst, verwijderd, vergroot, verkleind of gerangschikt worden.
- De volgende, de meest voor de hand liggende, typen formuliervelden zijn mogelijk:
	- Knoppen
	- Selectievakjes
	- Veld voor digitale handtekening
	- Vervolgkeuzelijst
	- Keuzelijsten
	- Keuzerondjes
- Klik op 'voorbeeld' om het document te testen.
- **Nanneer het formulier is voltooid, klikt u op de knop met het kruis aan de rechterzijde van de werkbalk om het** bewerken van het formulier te sluiten.

#### <span id="page-31-0"></span>**9.3.3. Ter ondertekening verzenden met Adobe Sign**

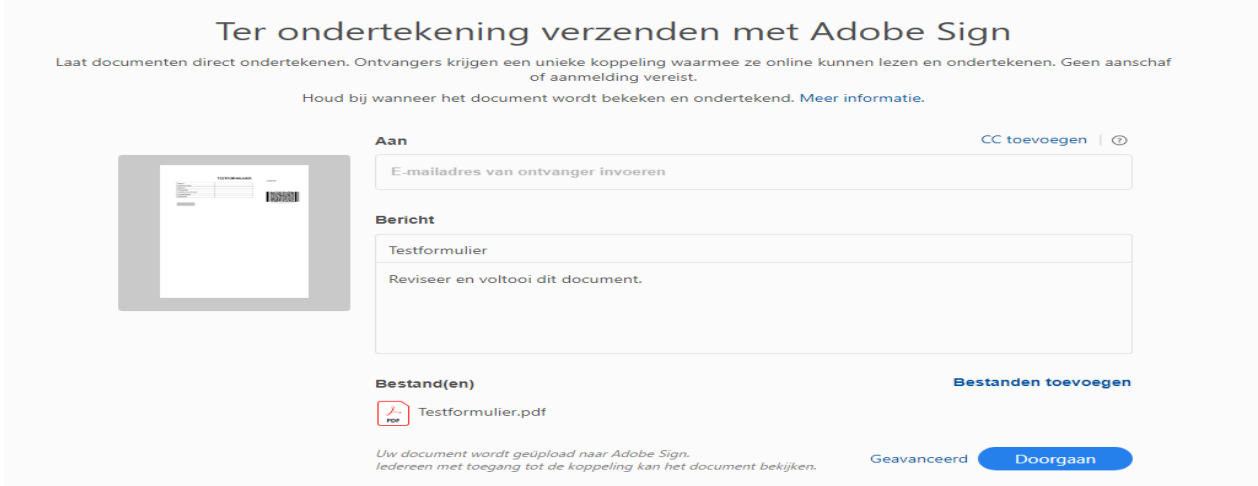

- **zorg dat documenten elektronisch worden ondertekend en houd de resultaten bij.**
- Met deze functie is het mogelijk om een bestand naar een tweede- en of meerdere personen te verzenden ter ondertekening. Het bestand wordt verstuurd naar een andere persoon die het document vervolgens zal goedkeuren.

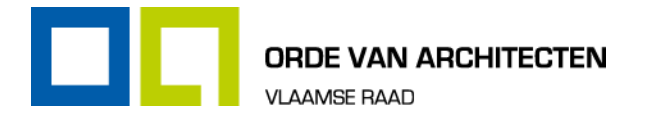

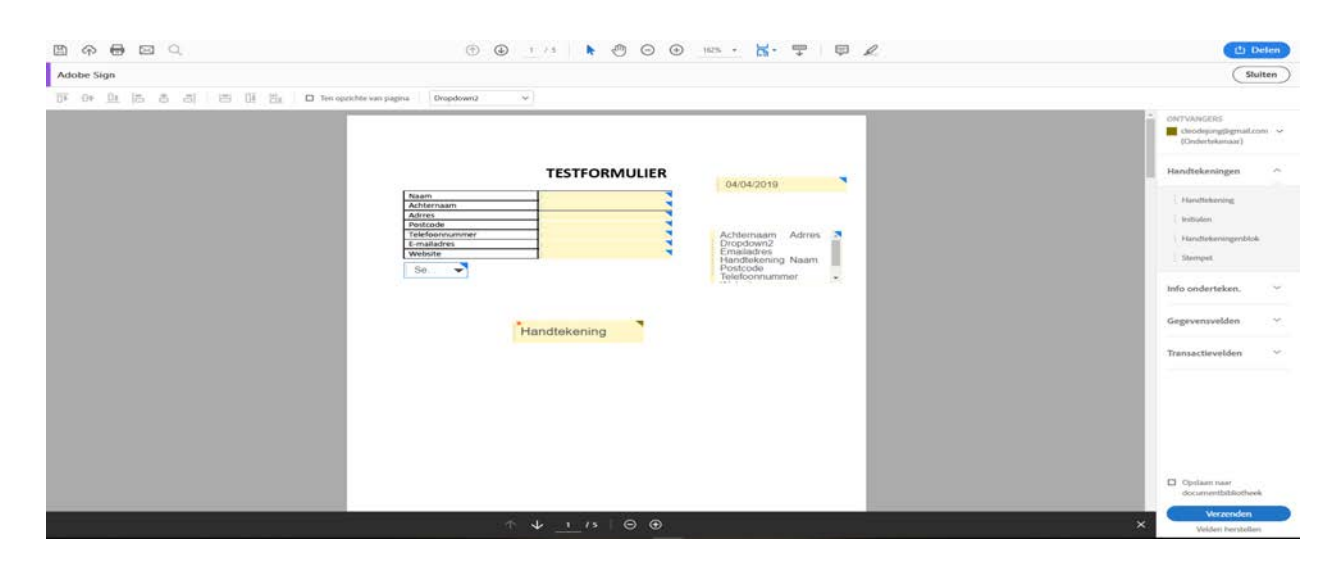

Klik op verzenden om het formulier door te sturen naar de desbetreffende persoon ter ondertekening.

### <span id="page-32-0"></span>**9.3.4. Certificaten**

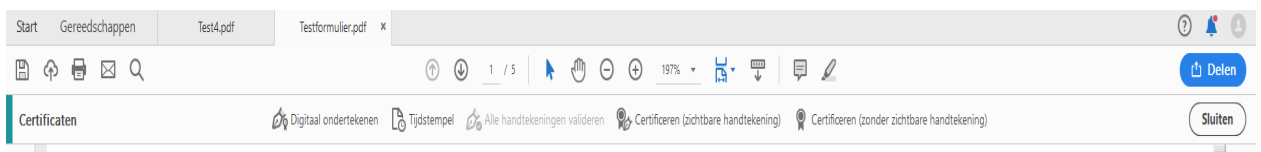

Documenten digitaal ondertekenen of certificeren en de authenticiteit valideren.

#### 9.3.4.1. Digitaal ondertekenen

Gebruik de muis om het gebied te tekenen waar u de handtekening wilt plaatsen. Als u het gewenste gebied hebt gemaakt, gaat u door naar de volgende stap van het ondertekeningsproces.

#### 9.3.4.2. Certificeren (zichtbare handtekening)

Certificeer het bestand met een zichtbare digitale handtekening. Plaats het handtekeningveld of de juiste positie. Klik en sleep met de cursor om het veld groter of kleiner te maken.

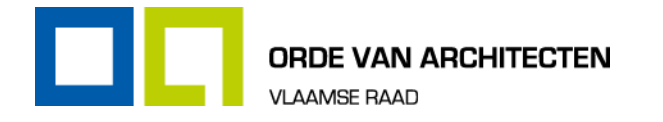

# <span id="page-33-0"></span>**9.4. Beschermen en standaardiseren**

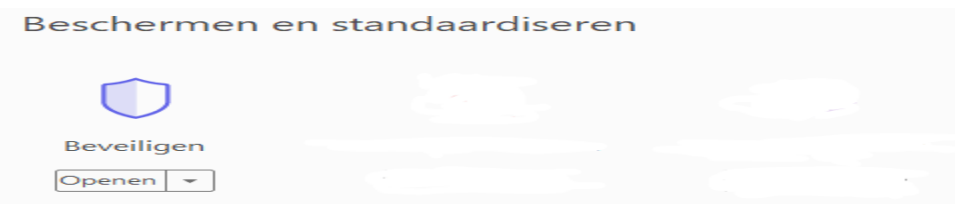

### <span id="page-33-1"></span>**9.4.1. Beveiligen**

#### 9.4.1.1. Bewerkingen beperken

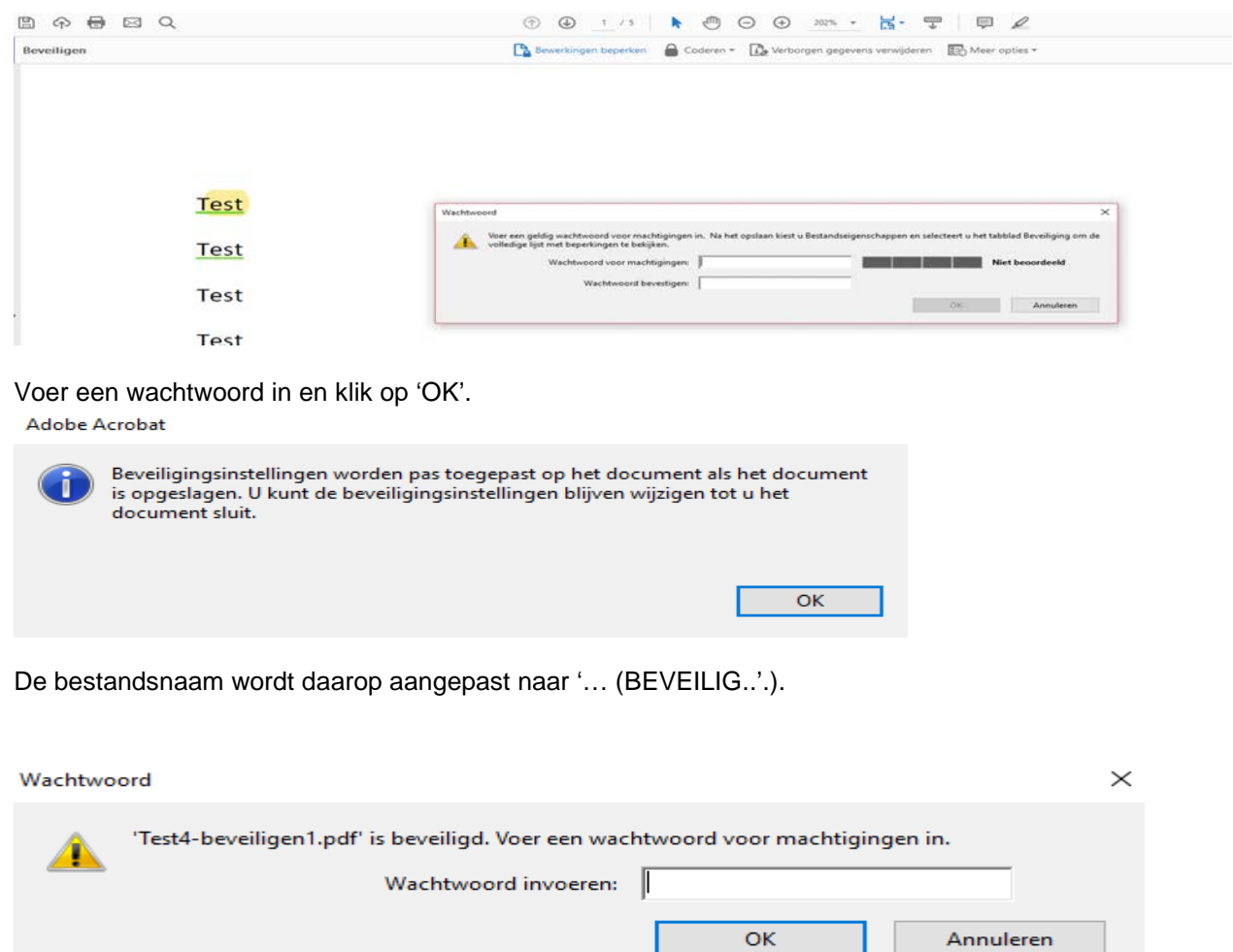

Bij het openen van een beveiligd document dien je eerst het wachtwoord in te geven op bovenstaand scherm vooraleer je toegang hebt tot het document.

Annuleren

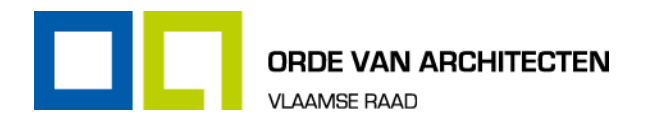

# <span id="page-34-0"></span>10. Overzicht sneltoetsen

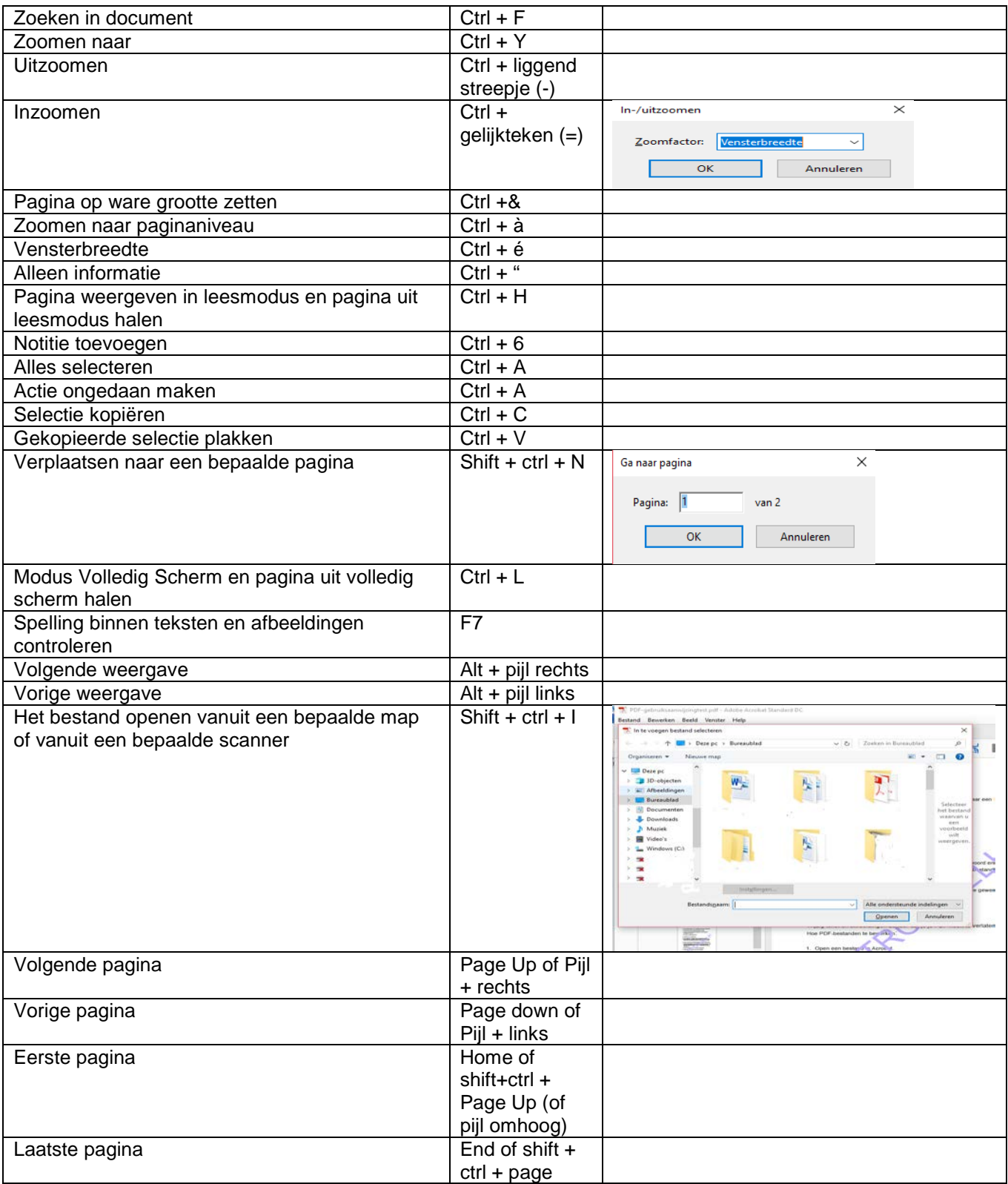

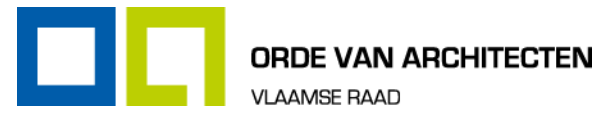

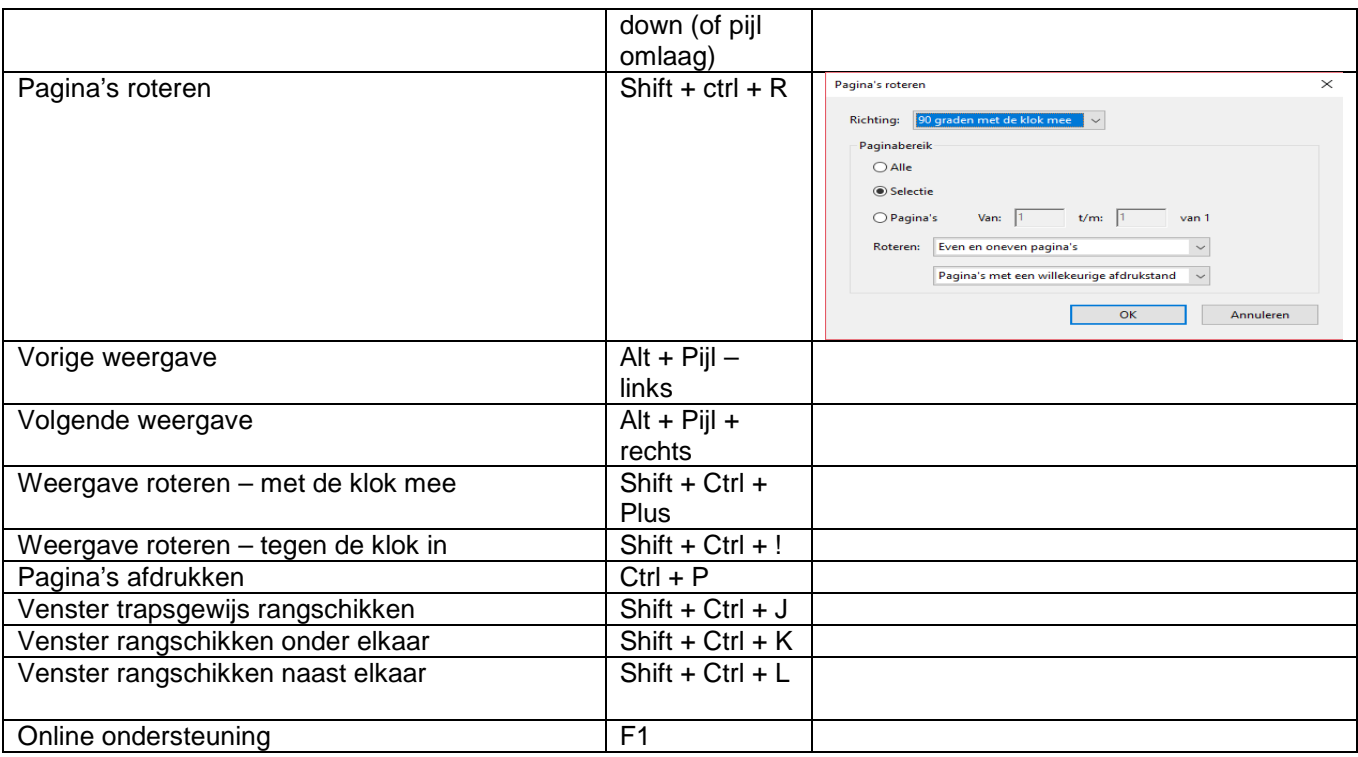